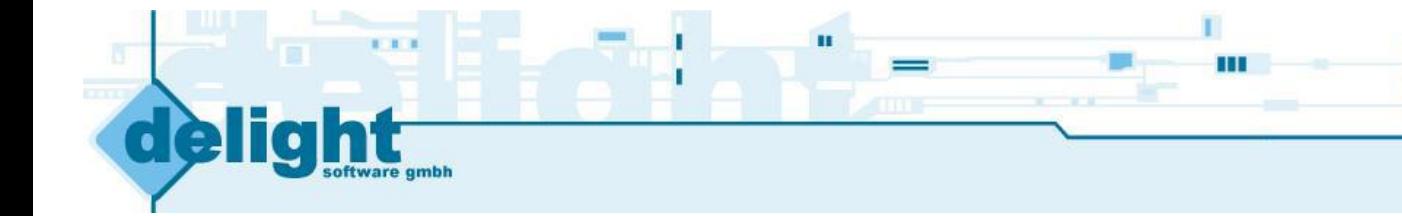

# Benutzerhandbuch

Autor: Version: Erstellt am: 05.03.2013 delight software gmbh 5.x

a

**Datenbank Installation**

**© 2001-2013 by delight software gmbh**

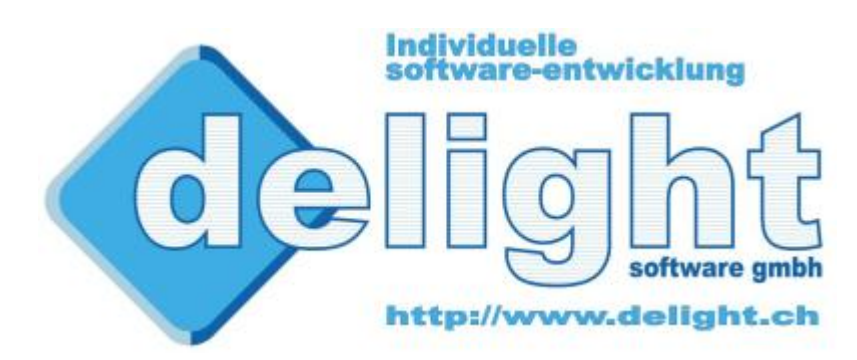

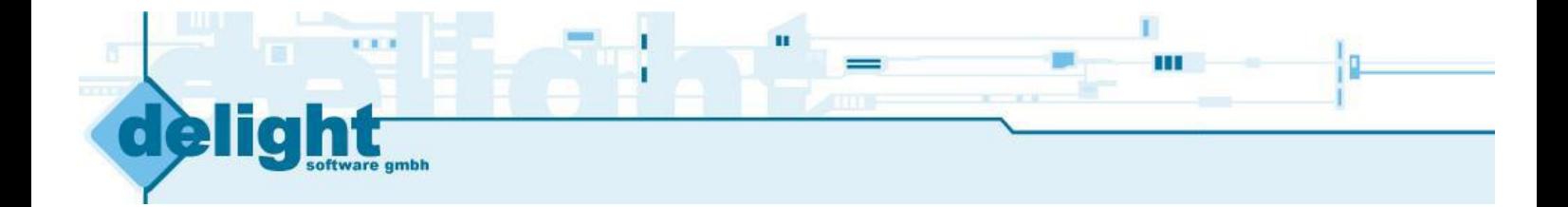

## **Datenbank Installation**

**Basierend auf delight base 5.x**

*by delight software gmbh*

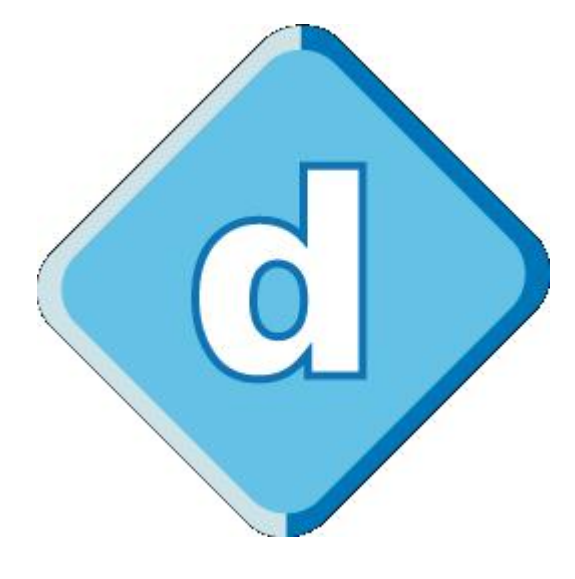

**delight base**

### **Datenbank Installation**

#### **© 2001-2013 by delight software gmbh**

Es gelten die Allgemeinen Geschäftsbedingungen und die Allgemeinen Lizenvereinbarungen der delight software gmbh

## **Inhaltsverzeichnis**

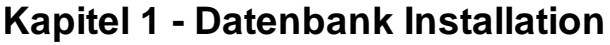

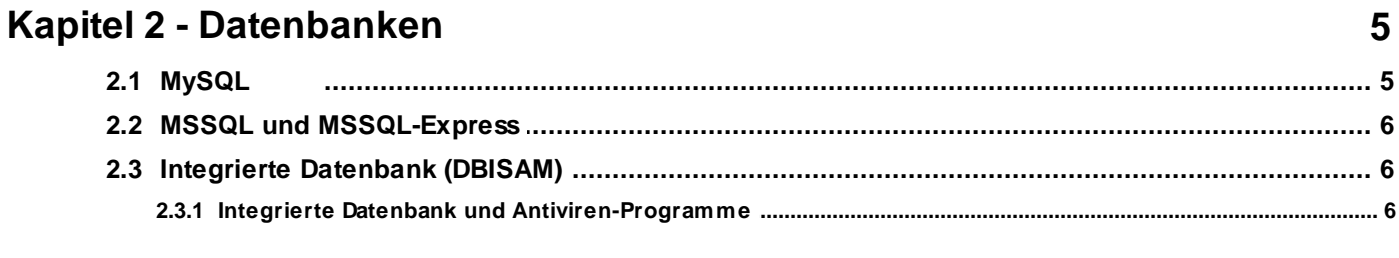

### Kapitel 3 - Installationsanleitungen

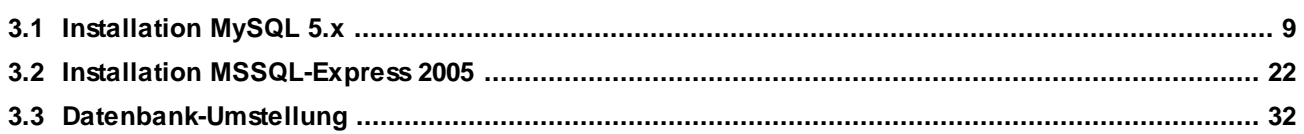

 $\overline{\mathbf{3}}$ 

5

 $\overline{9}$ 

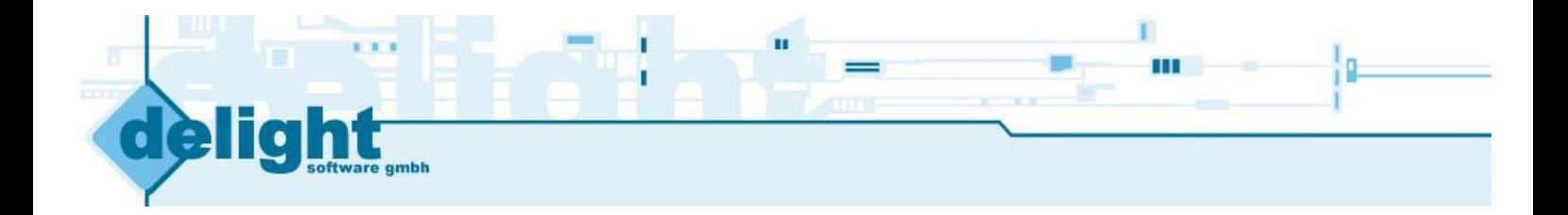

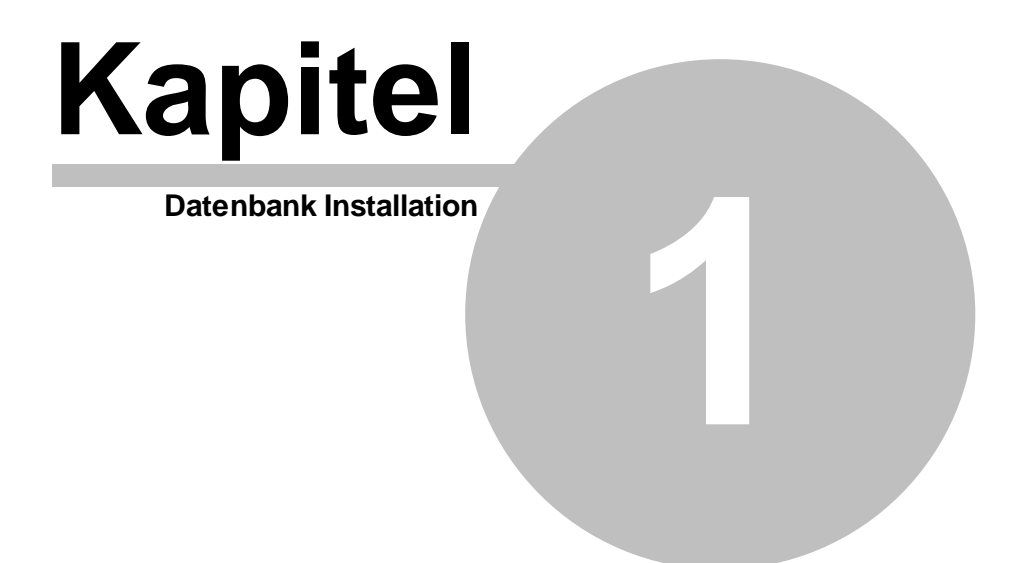

#### <span id="page-5-0"></span>**1 Datenbank Installation**

Das Programm speichert alle seine Daten in einer sogenannten Datenbank. Nach der Installation verwendet das Programm standardmässig eine eigene, integrierte Datenbank. Vorteil dieser integrierten Datenbank ist es, dass die Installation zusätzlicher Datenbank-Software nicht erforderlich ist. Nach der Installation des Programms kann ohne Installation von zusätzlicher Software direkt damit gearbeitet werden.

Das Programm kann, je nach Anforderung, mit verschiedenen [Datenbanken](#page-7-0) betrieben werden. Müssen sehr viele Daten verwaltet werden oder viele Benutzer damit arbeiten, sollte das Programm auf die Verwendung einer externe [Datenbank](#page-7-0) umgestellt werden.

delight software gmbh bietet dazu ein kostenloses Programm, dass die Umstellung auf eine externe [Datenbank](#page-7-0) mit wenigen Klicks ermöglicht. Die Umstellung auf eine andere Datenbank ist jederzeit möglich und kann auch zu einem späteren Zeitpunkt erfolgen. Bei der Umstellung werden sämtliche bereits erfassten Daten automatisch übernommen.

#### **Hinweis:**

Ob die aktuelle Datenbank mit optimaler Geschwindigkeit arbeitet, können Sie mit dem Geschwindigkeitstest im Menü unter *Hilfe* => *Datenbanktest* überprüfen.

**siehe auch: [Datenbanken](#page-7-0)** [Installationsanleitungen](#page-11-0)

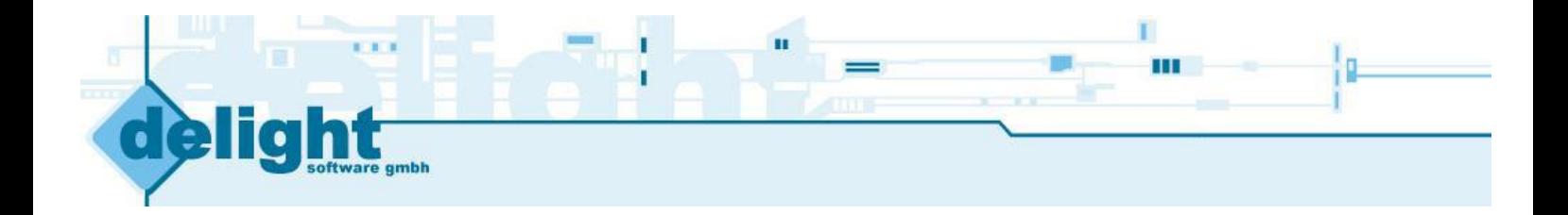

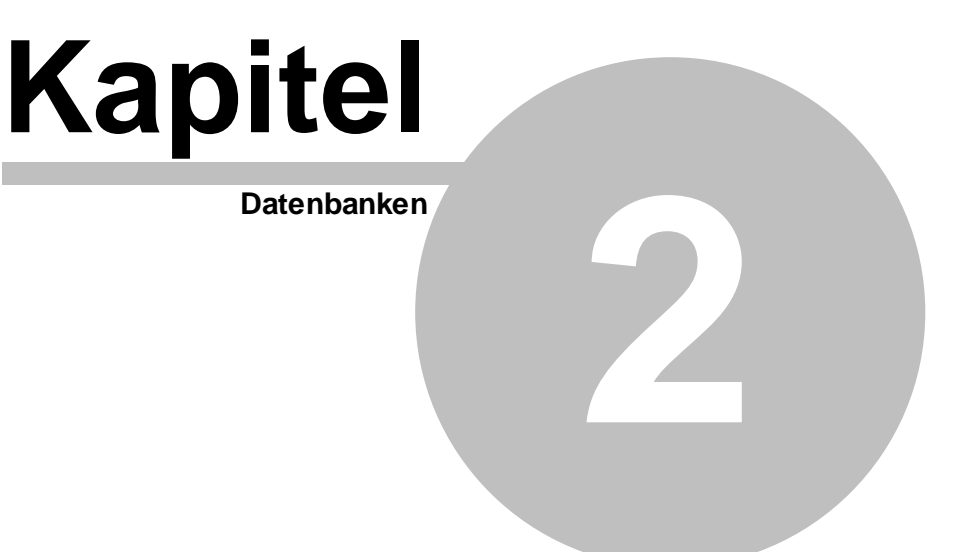

#### <span id="page-7-0"></span>**2 Datenbanken**

Das Programm unterstützt verschiedene Datenbanken. Bei der Einzelbenutzer-Version muss die Datenbank auf dem selben Computer wie das Programm installiert sein. Bei der Netzwerk-Version ist die externe Datenbank optimaler weise auf einem zentralen Server installiert.

#### **Unterstütze Datenbanken:**

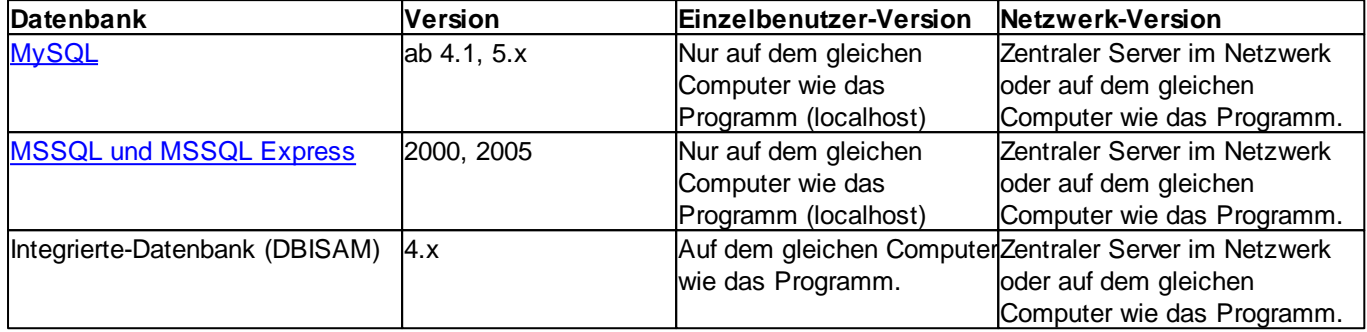

#### **Empfehlungen für die Einzelbenutzer-Version:**

Sollte die integrierte Datenbank nicht genügen (z.B. [Geschwindigkeits-Probleme](#page-8-2) mit dem installieren Anti-Virus [Programm](#page-8-2) oder bei sehr vielen Daten) ist die kostenlose MSSQL Express Datenbank eine sehr gute Alternative zur Integrierten-Datenbank. MSSQL Express lässt sich einfach installieren, bietet sehr schnelle Datenzugriff und ist nach der Installation ohne umständliches Konfigurieren direkt einsatzbereit.

#### **Empfehlungen für die Netzwerk-Version:**

Die Integrierte-Datenbank ist nur bedingt netzwerkfähig. Für sehr kleine Installationen bis ca. 5 Benutzer reicht die Leistung in den meisten Fällen aus. Für grössere Installationen (mehr Benutzer, mehr Daten) sollte auf eine externe Datenbank gewechselt werden. Eine externe Datenbank bietet in jedem Fall (auch bei kleinen Installationen) eine bessere Leistung als die Integrierte-Datenbank.

Für die Netzwerk-Version sollte die Datenbank optimalerweise auf einem zentralen Server installiert werden. Falls nicht bereits eine unterstütze Datenbank im Einsatz ist, empfiehlt sich hier die kostenlose MySQL-Datenbank. MySQL biete sehr gute Leistung ohne das Anzahl Benutzer oder Datenbankgrösse lizenztechnisch limitiert sind.

#### <span id="page-7-1"></span>**2.1 MySQL**

MySQL ist ein Datenbank-Server der sehr gute Geschwindigkeit beim Zugriff auf die Daten bietet. Der Hersteller bietet eine kostenlose Version, ohne Einschränkungen und mit vollen Funktionsumfang, zum Download an.

Hersteller: MySQL AB Download: [www.mysql.com/downloads](http://dev.mysql.com/downloads) Unterstütze Versionen: Version 4.x ab 4.1, Version 5.x

#### **Anmerkungen für Experten:**

- Strict-Mode bei MySQL 5.x darf nicht verwendet werden.
- Wert max\_allowed\_packet sollte auf ca. 10M (oder höher) gesetzt werden.
- Es wird die Storage-Engine MyISAM verwendet.
- Der MySQL-User benötigt DROP, ALTER und CREATE Berechtigungen damit der Online-Update korrekt funktioniert. Ist dies nicht erwünscht, sollte der Online-Update deaktiviert werden.

#### **siehe auch:**

**[Empfehlungen](#page-7-0)** [Installation](#page-11-1) MySQL 5.0

#### <span id="page-8-0"></span>**2.2 MSSQL und MSSQL-Express**

MSSQL ist ein Datenbank-Server der sehr gute Geschwindigkeit beim Zugriff auf die Daten bietet. Der Hersteller bietet eine kostenlose Version, mit Einschränkungen in der Datenbankgrösse und der Anzahl Benutzer, unter dem Namen MSSQL-Express zum Download an.

Hersteller: Microsoft

Download- und Installationsanleitung: [Microsoft](http://www.microsoft.com/germany/express/products/database.aspx) SQL Server 2005 Express Edition Unterstütze Versionen: Version 2005 oder neuer

Ab MSSQL-Server 2005 sollte der sogenannte "Native Client" von Microsoft verwendet werden. Dieser muss auf jedem Computer/Client installiert sein und kann bei Microsoft downgeloadet werden. Download Native Client: [http://www.microsoft.com/downloads/details.aspx?displaylang=de&FamilyID=D09C1D60-](http://www.microsoft.com/downloads/details.aspx?displaylang=de&FamilyID=D09C1D60-A13C-4479-9B91-9E8B9D835CDC) [A13C-4479-9B91-9E8B9D835CDC](http://www.microsoft.com/downloads/details.aspx?displaylang=de&FamilyID=D09C1D60-A13C-4479-9B91-9E8B9D835CDC)

Hinweis zur Einzelplatz-Version: Bei der Installation von MSSQL-Express wird der Native Client bereits installiert.

#### **siehe auch:**

**[Empfehlungen](#page-7-0)** Installation [MSSQL-Express](#page-24-0) 2005

#### <span id="page-8-1"></span>**2.3 Integrierte Datenbank (DBISAM)**

Die integrierte Datenbank ist kein Datenbank-Server im eigentlichen Sinne. Die Daten werden als normale Dateien auf der Festplatte gespeichert. Dies kann unter Umständen zu Geschwindigkeits-Problemen mit dem installierten Anti-Virus-Programm führen (je nach dem wie leistungsfähig der Computer ist und wie effizient der Viren-Scanner arbeitet). Der Einsatz im Netzwerk ist nur bedingt zu empfehlen.

Für sehr kleine Netzwerk-Installationen und Datenmengen kann das komplette Programm auf ein Netzwerk-Laufwerk installiert (oder nach der Installation kopiert) werden. Die einzelnen Benutzer können das Programm danach direkt ab dem Netzwerk-Laufwerk starten. Gestartet wird das Programm über die Datei *ML2Client.exe*. Beachten Sie bitte, dass alle Benutzer Schreib- und Lese rechte auf dem Netzwerk-Laufwerk haben müssen.

Bitte beachten Sie dazu auch das Kapitel Integrierte Datenbank und [Antiviren-Programme.](#page-8-2)

**siehe auch:**

**[Empfehlungen](#page-7-0)** Integrierte Datenbank und [Antiviren-Programme](#page-8-2)

#### <span id="page-8-2"></span>**2.3.1 Integrierte Datenbank und Antiviren-Programme**

Sollte Ihr Programm nach der Installation gefühlt sehr langsam sein, liegt dies vermutlich an der Konfiguration Ihres Antivirus-Programms.

Einige Antivirus-Programme überprüfen jede Datei, bei jedem Zugriff, auf Viren. Dieses Verhalten kann den Zugriff auf die Daten in der lokalen Datenbank stark verlangsamen. Fügen Sie deshalb unten aufgeführte Datei-Endungen in die Ausschluss-List (Exclude-Liste) ihres Virenscanners hinzu.

#### Dateiendungen:

- \*.dat
- \*.idx
- \*.blb
- \*.tmpdat
- \*.tmpidx
- \*.tmpblb

#### Anmerkung:

Tests haben gezeigt, dass gewisse Antivirus-Programm sehr ineffizient arbeiten und Dateien trotz Ausschlussliste prüfen. Sollte dies der Fall sein, sollten Sie die Umstellung auf eine externe [Datenbank](#page-7-0) in Betracht ziehen.

#### Hinweis:

Wie Sie Datei-Endungen in die Ausschlussliste Ihres Antivirus-Programms aufnehmen, lesen Sie bitte im Handbuch oder der Online-Hilfe ihrer Antivirus -Software nach.

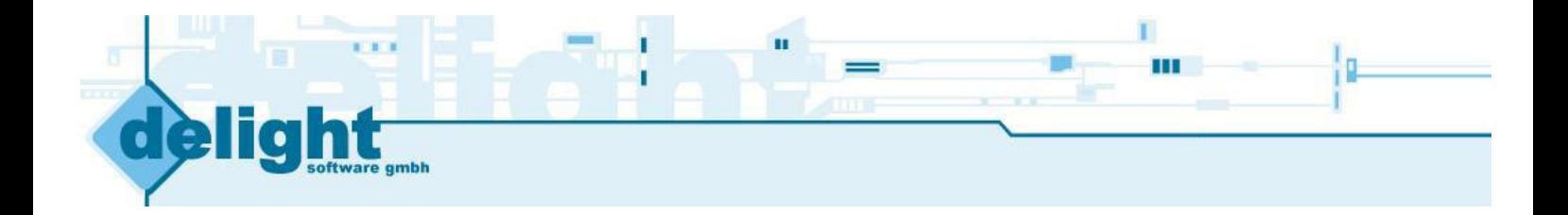

# **K a p i t e l**

Installationsanleitungen

**3**

#### <span id="page-11-0"></span>**3 Installationsanleitungen**

Die Installations-Anleitungen beschreiben Installation und Umstellung des Programms auf die gewünschte Datenbank. Die Installationsanleitungen richtet sich an Benutzer die keine grosse Erfahrung auf diesem Gebiet besitzen.

Die jeweilige Installations-Anleitung erklärt ausschliesslich die grundlegenden Installations-Schritte zur Installation eines funktionsfähigen Datenbank-Servers. Aspekte wie Sicherheit, Optimierung des Server an die verwendete Hardware/Umgebung u.s.w. werden nicht behandelt. Zu diesen Themen werden im Fachhandel Bücher angeboten. Die Behandlung dieser Themen würde den Umfang dieser Installations-Anleitungen bei weitem sprengen.

#### **Installation:**

1. Installieren Sie den gewünschten Datenbank-Server (siehe auch [Empfehlungen](#page-7-0) für die Wahl der richtigen Datenbank)

- [MySQL-Server](#page-11-1) Version 5.0
- [MSSQL-Express-Version](#page-24-0)
- 2. Nach der Installation des Datenbank-Servers muss das Programm auf die neue Datenbank umgestellt werden. Die Umstellung kann mit dem Programm *delight base Datenbank Administrator* ausgeführt werden. Das Programm kann kostenlos auf [www.delight.ch](http://www.delight.ch) downgeloadet werden.

Direkt-Download: [delightbaseDatenbankAdministrator.exe](http://www.delight.ch/download/245/delightbaseDatenbankAdministrator.exe)

Installieren Sie den *delight base Datenbank Administrator* und folgen Sie der Installations-Anleitung [Datenbank-](#page-34-0)[Umstellung](#page-34-0).

**siehe auch: [Empfehlungen](#page-7-0)** 

#### <span id="page-11-1"></span>**3.1 Installation MySQL 5.x**

Installationsanleitung für MySQL-Version 5.x Community Edition

- 1. Downloaden Sie den MySQL-Server ([www.mysql.com/downloads\)](http://dev.mysql.com/downloads)
- 2. Datei *Setup.exe* aus dem ZIP-Archiv entpacken und starten.

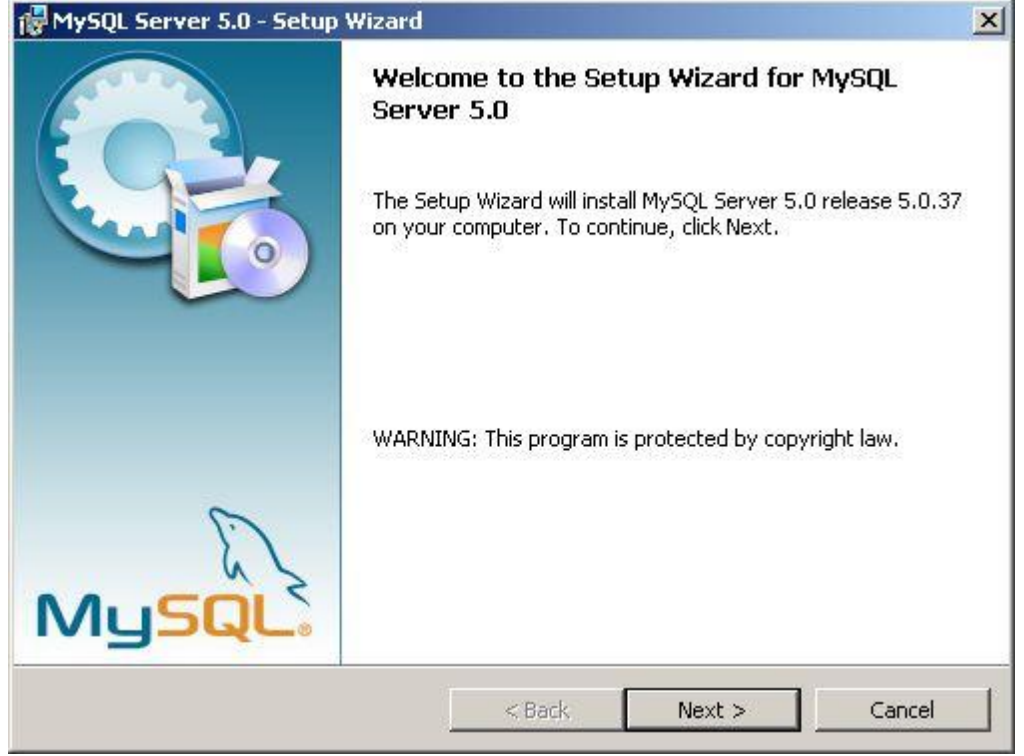

Klicken Sie auf *Weiter* um die Installation zu starten.

#### 3. Installationsart auswählen.

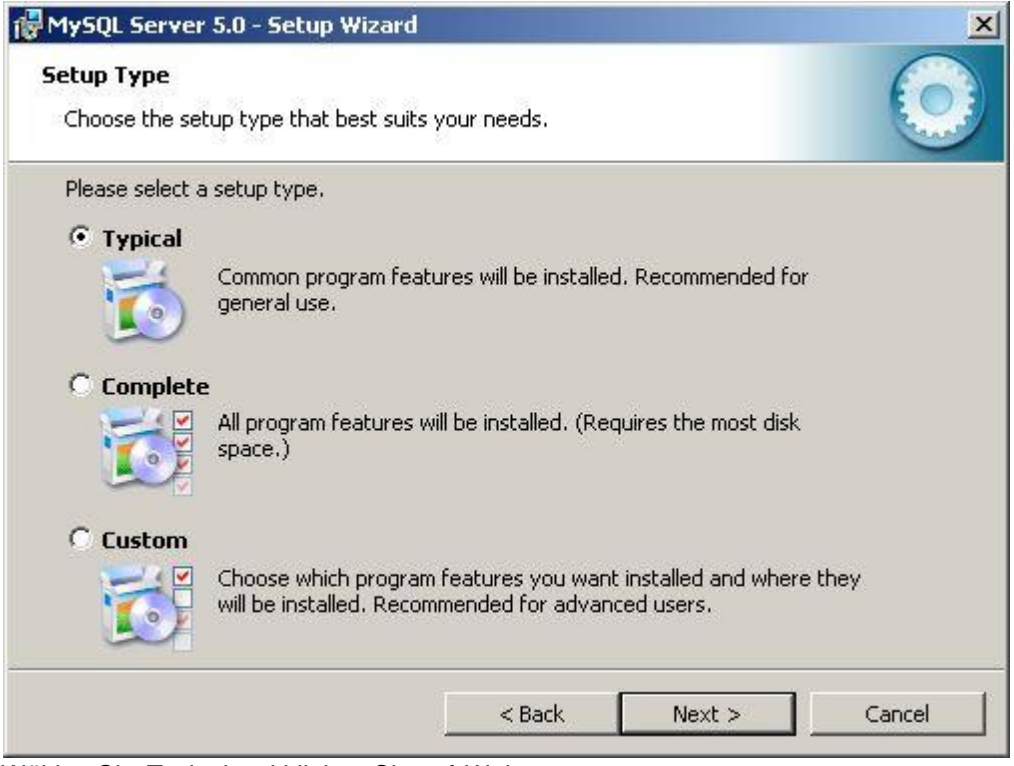

Wählen Sie *Typical* und klicken Sie auf *Weiter*.

4. Eingaben prüfen.

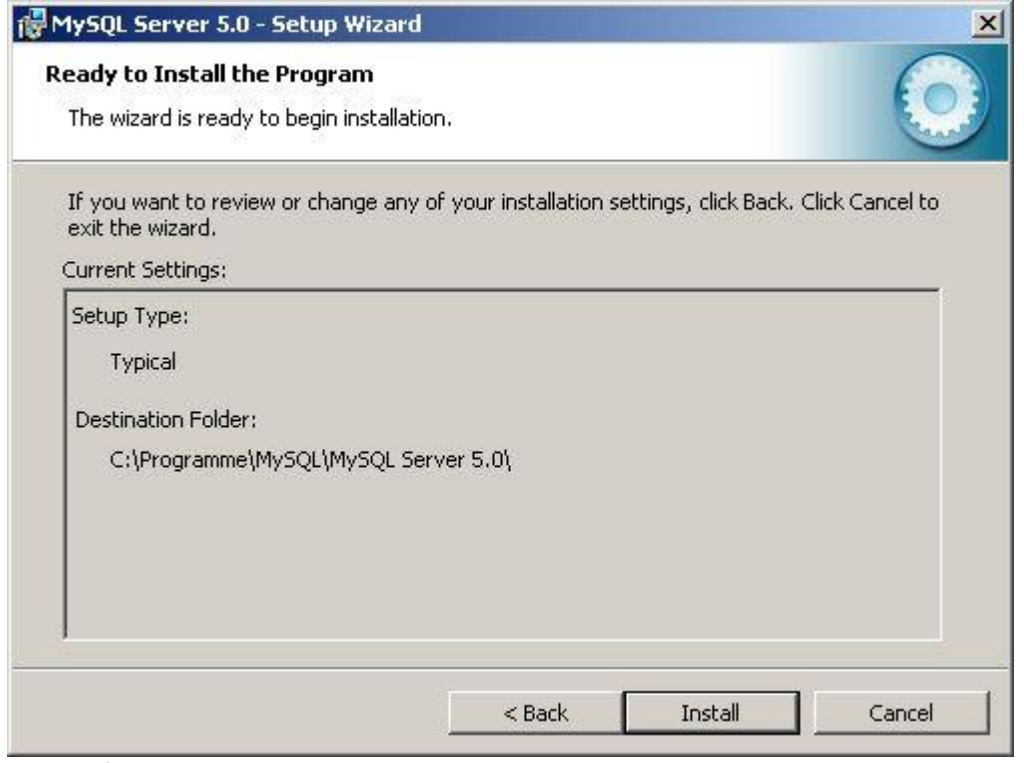

Klicken Sie auf *Install* um die Installation zu starten.

#### 5. Installation läuft.

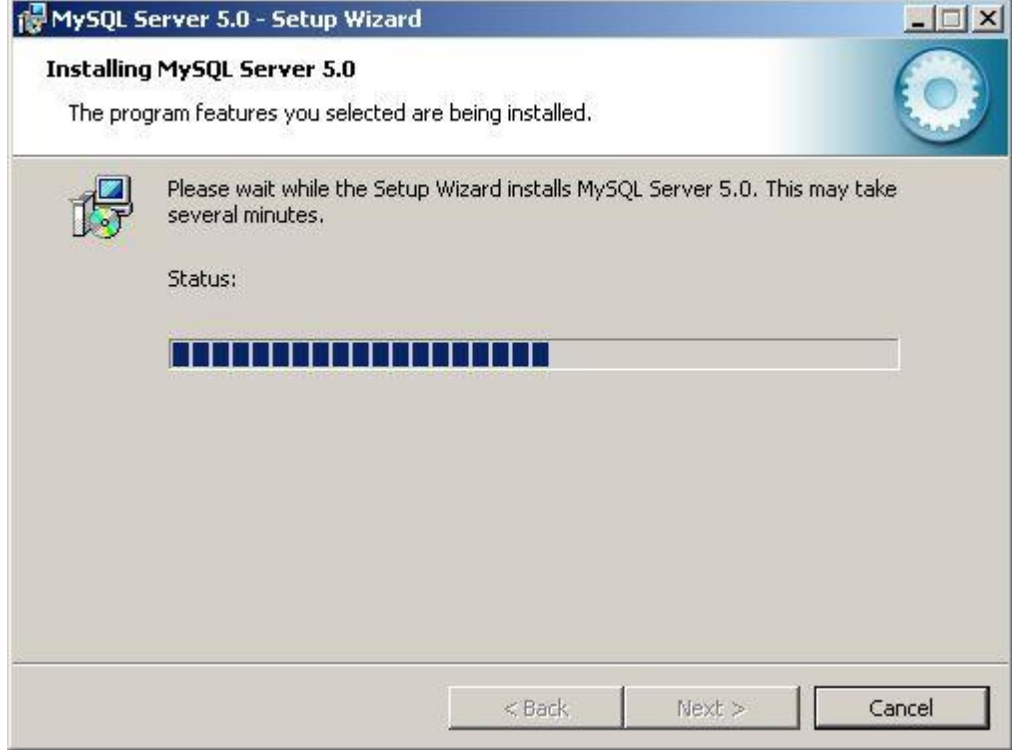

*(Warten Sie bis alle Dateien installiert wurden)*

6. Erstellen Sie bei Bedarf einen Account auf MySQL.com.

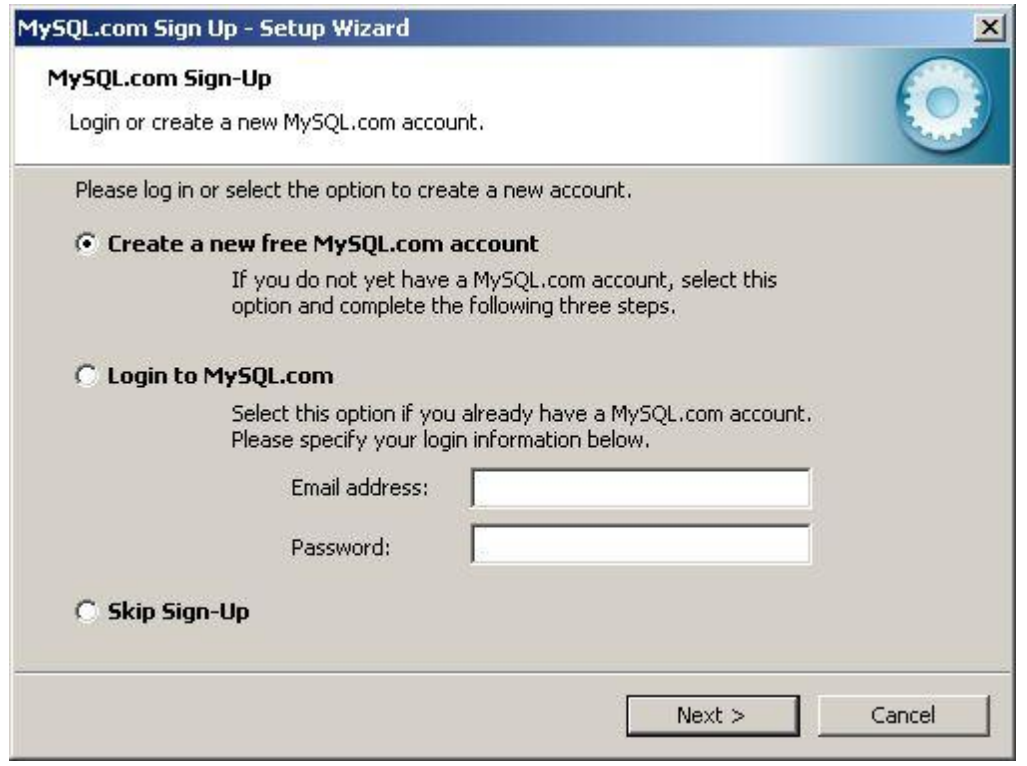

Dieser Schritt ist freiwillig. Um Ihn zu überspringen klicken Sie *Skip Sign-up* und anschliessend *Weiter*.

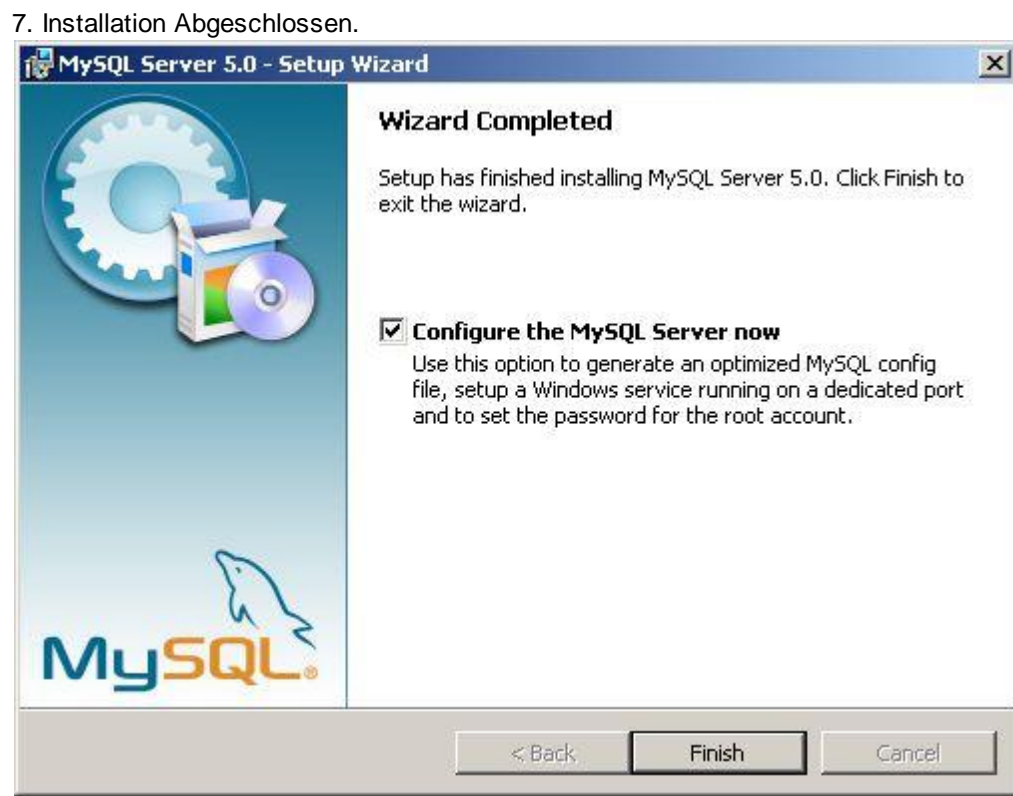

Stellen Sie sicher, dass *Configure the MySQL Server now* markiert ist. Klicken Sie anschliessend auf *Finish*.

8. Server konfigurieren.

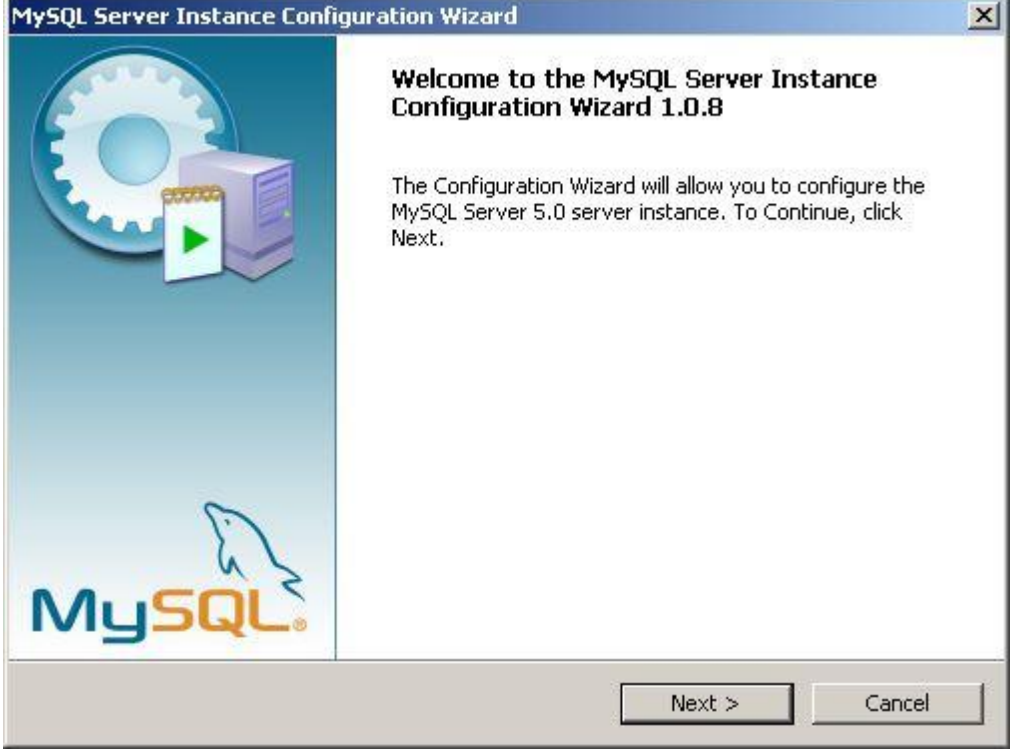

Klicken Sie auf *Weiter* um die Konfiguration des Server zu starten.

#### 9. Detaillierte Konfiguration.

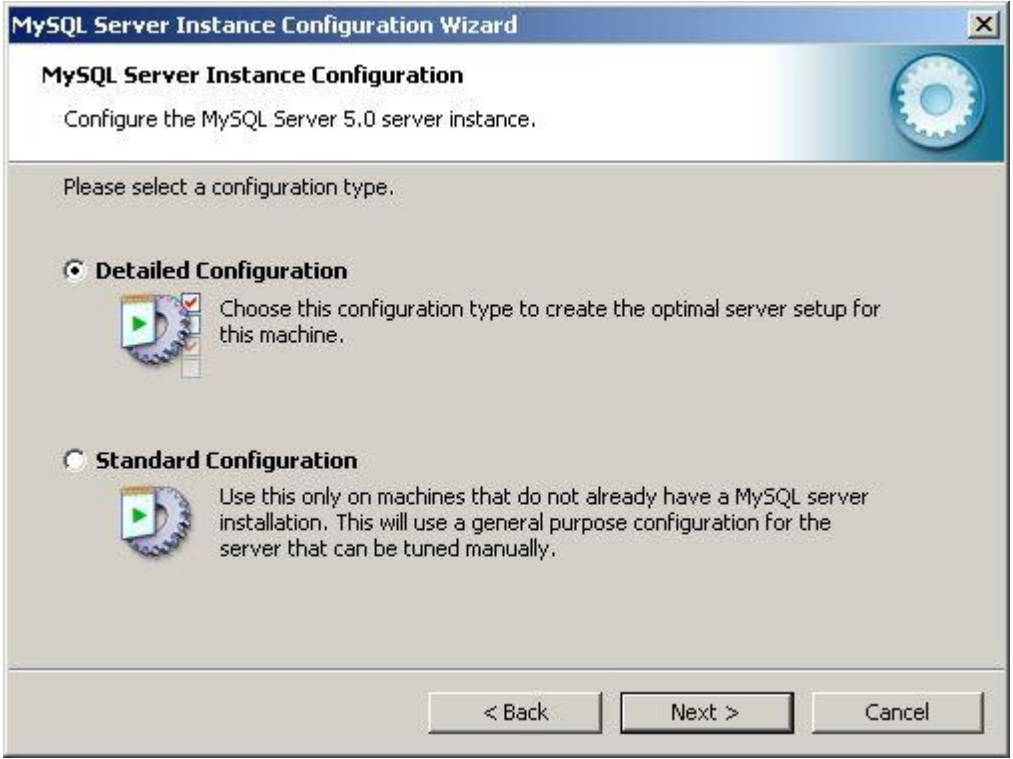

Wählen Sie *Detailed Configuration*, klicken Sie auf *Weiter*.

10. Einsatzgebiet wählen.

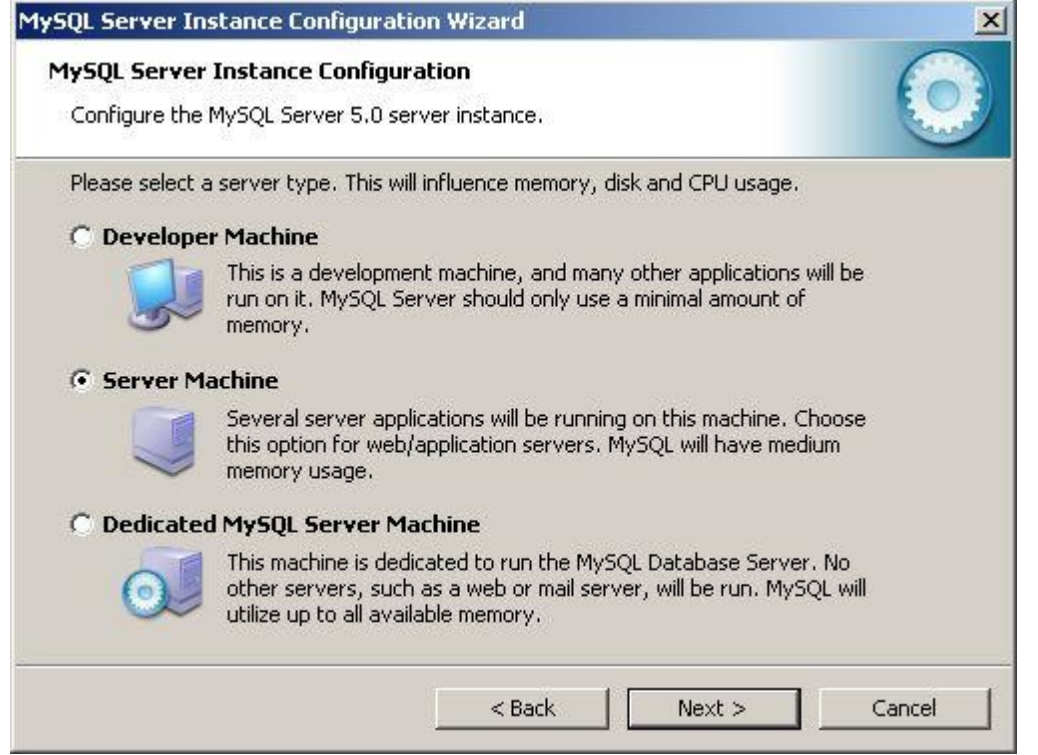

Wählen Sie *Server Machine*, klicken Sie auf *Weiter*.

#### 11. Funktion des Server.

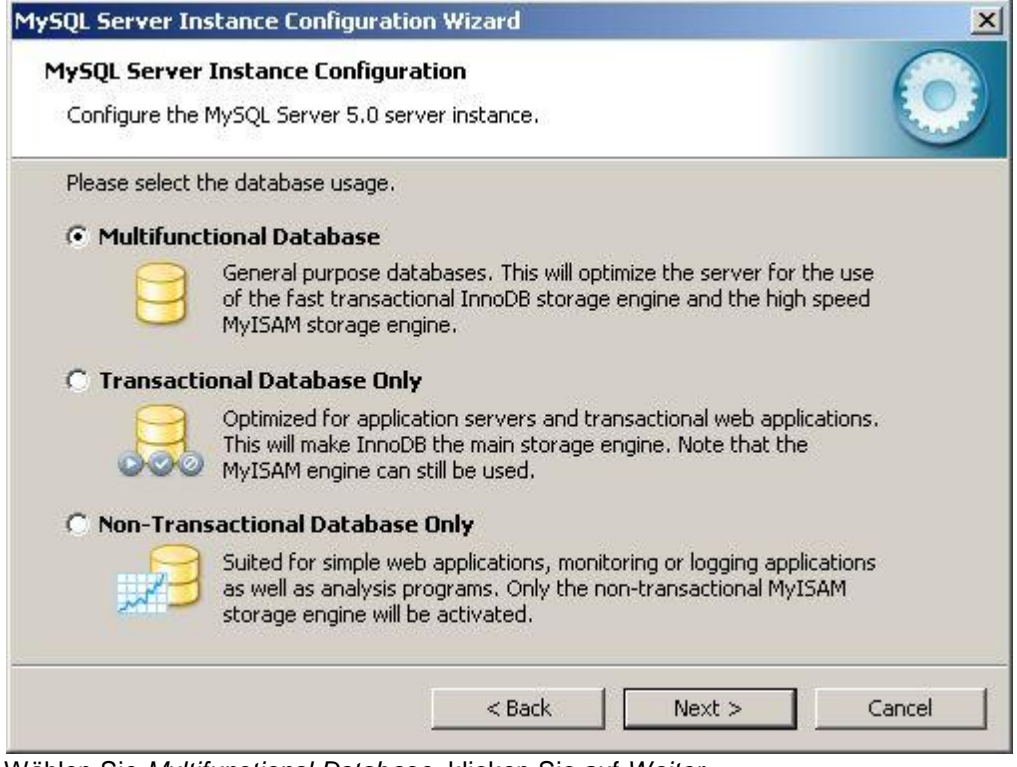

Wählen Sie *Multifunctional Database*, klicken Sie auf *Weiter*.

12. Speicher-Ort für InnoDB-Tabellen.

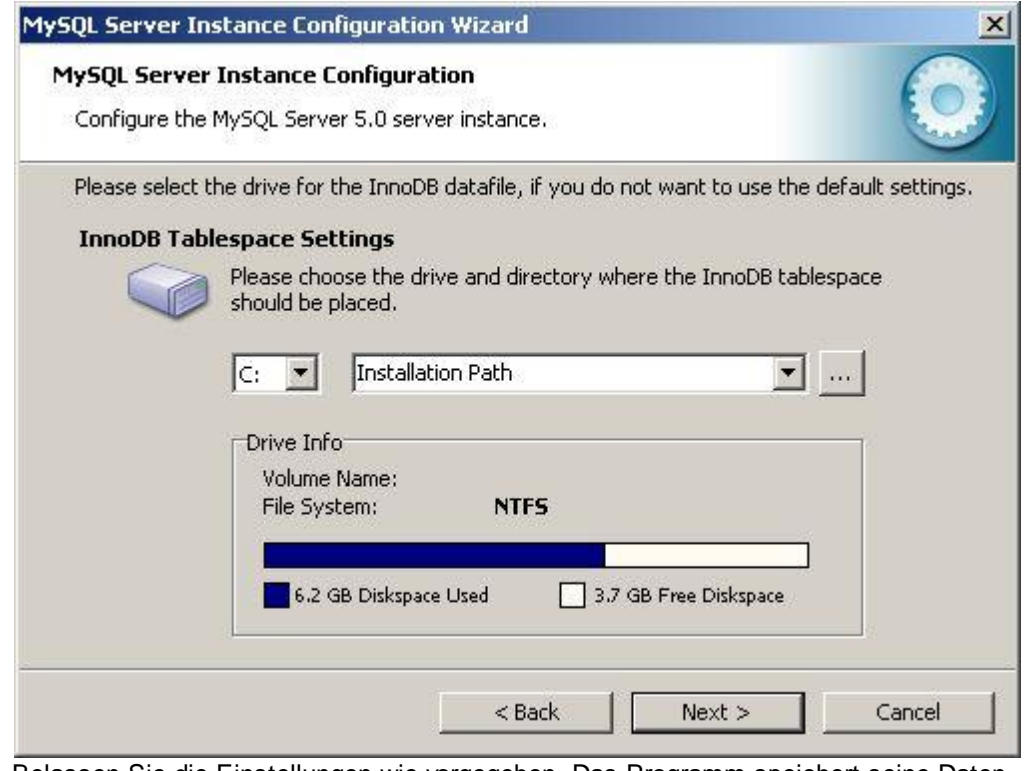

Belassen Sie die Einstellungen wie vorgegeben. Das Programm speichert seine Daten nicht im InnoDB-Format. Klicken Sie auf *Weiter*.

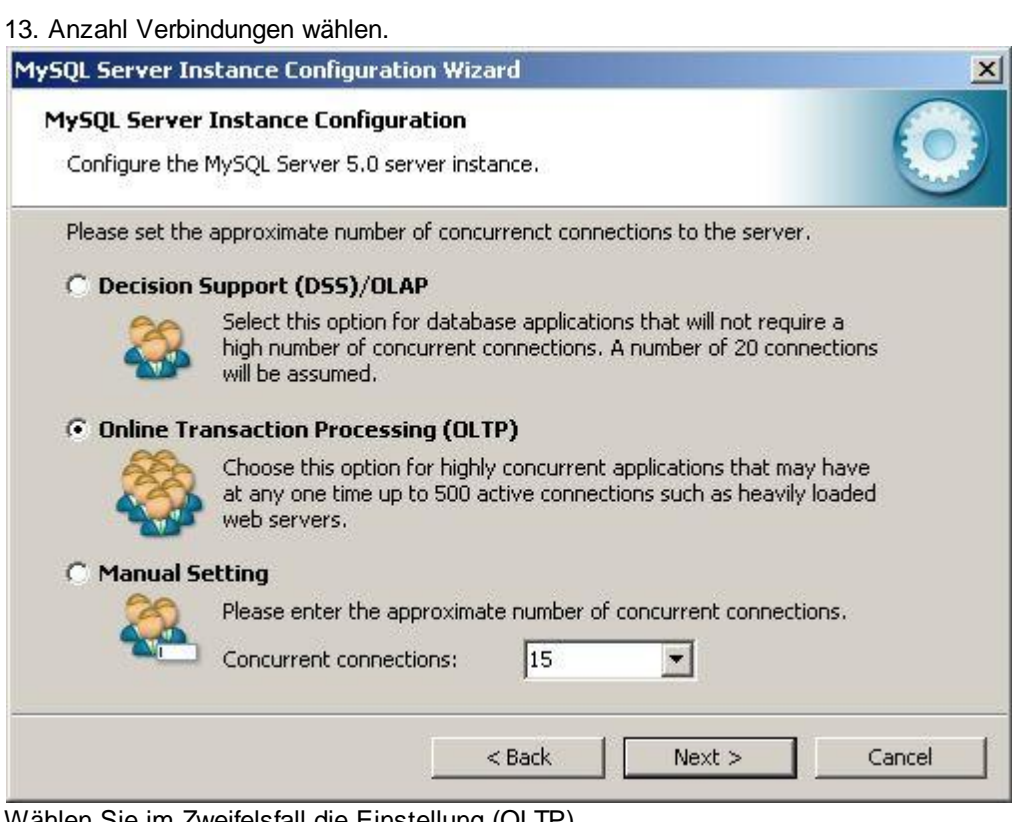

#### Wählen Sie im Zweifelsfall die Einstellung (OLTP).

#### **Hinweis:**

Programme wie delight crm, delight insurance und delight forex verwenden bis zu

6 gleichzeitige Verbindungen pro Benutzer zum Datenbank-Server. Die effektiv Anzahl hängt von den verwendeten Programm-Teilen ab.

Klicken Sie auf *Weiter*.

14. Netzwerk-Verbindung und Modus.

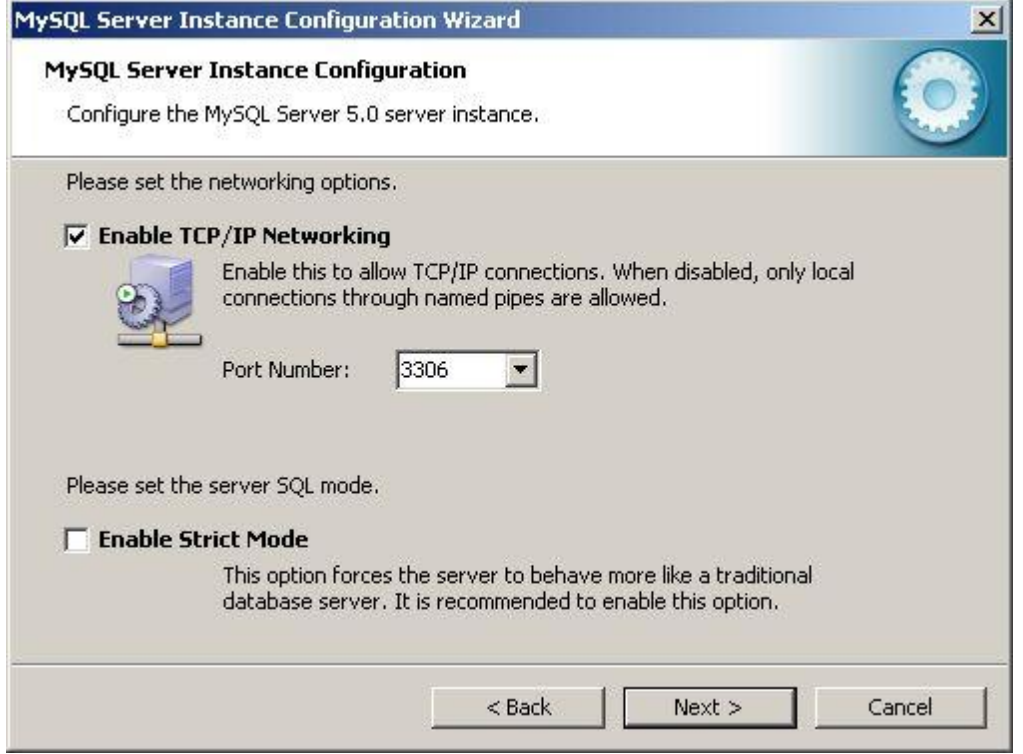

#### **Wichtig:**

*Die Einstellung Enable Strict Mode muss ausgeschaltet werden!* Beim Installationsprogramm von MySQL 5.5 ist das deaktivieren des Strict-Mode besonders wichtig, ansonsten schlägt die Installation von MySQL später fehl. Die scheint ein Fehler im MySQL Instance Configuration Wizard zu sein, in Version 5.5 kommt dieser mit dem Strict-Mode nicht mehr zurecht und bricht mit einem Fehler ab.

Belassen Sie die *Port Number* wie vorgegeben. Klicken Sie auf *Weiter*.

15. Zeichensatz auswählen.

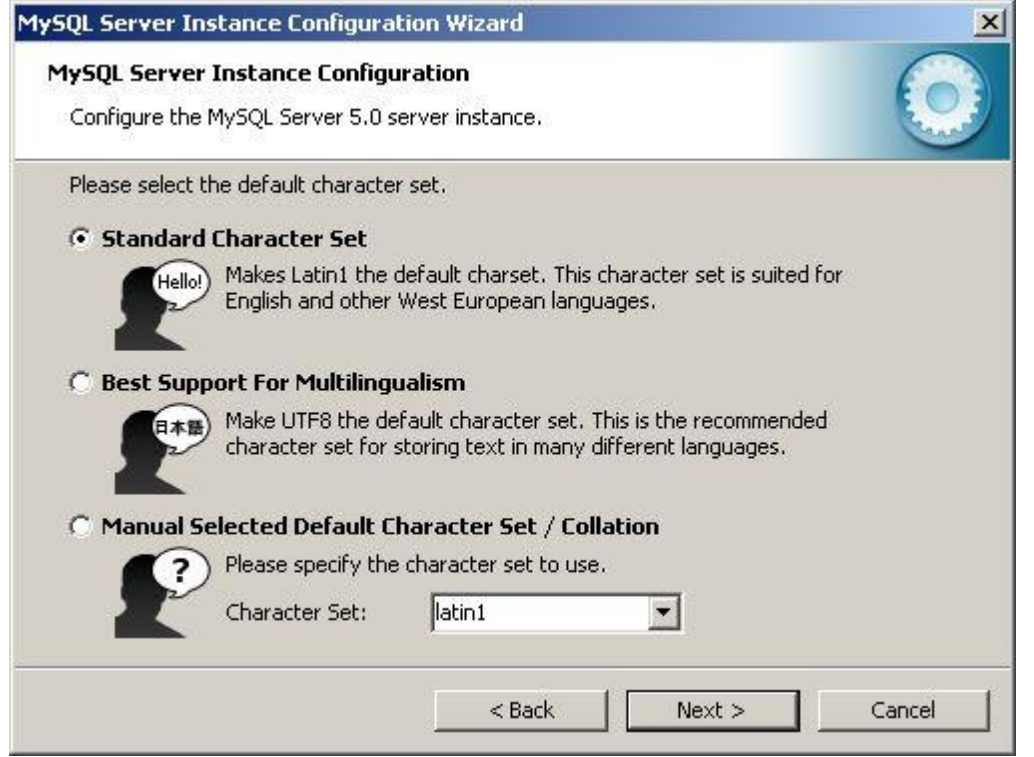

Belassen Sie alle Einstellungen wie vorgegeben und Klicken Sie auf *Weiter*.

#### 16. Installation Service.

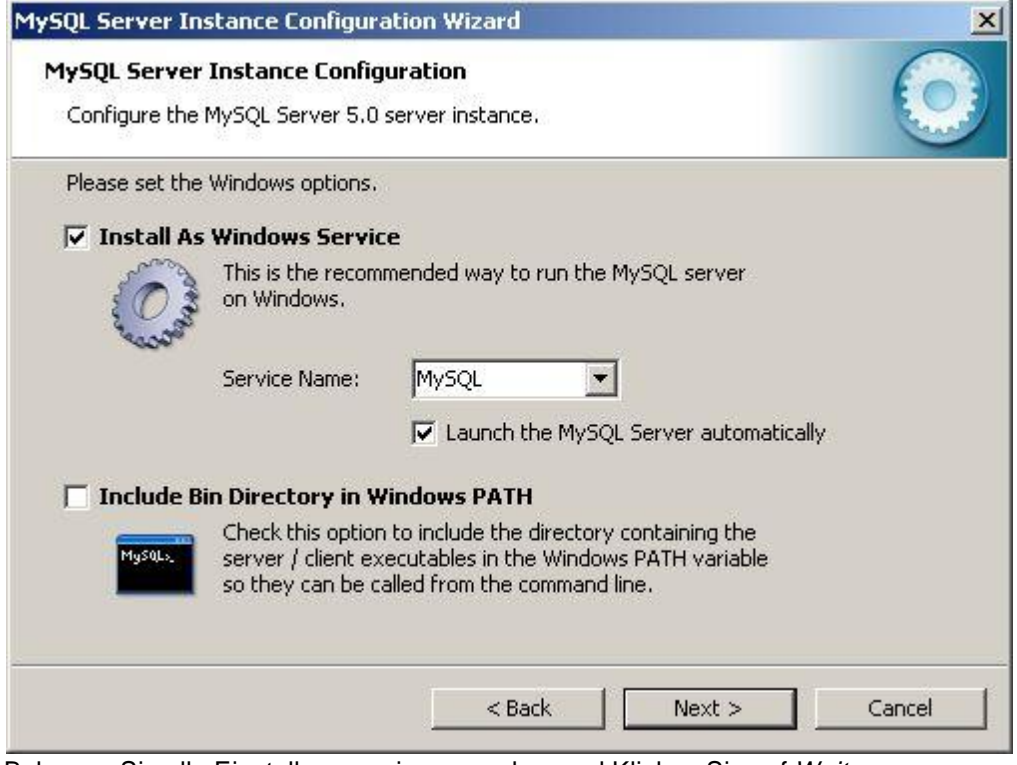

Belassen Sie alle Einstellungen wie vorgegeben und Klicken Sie auf *Weiter*.

17. Administrator-Passwort setzen.

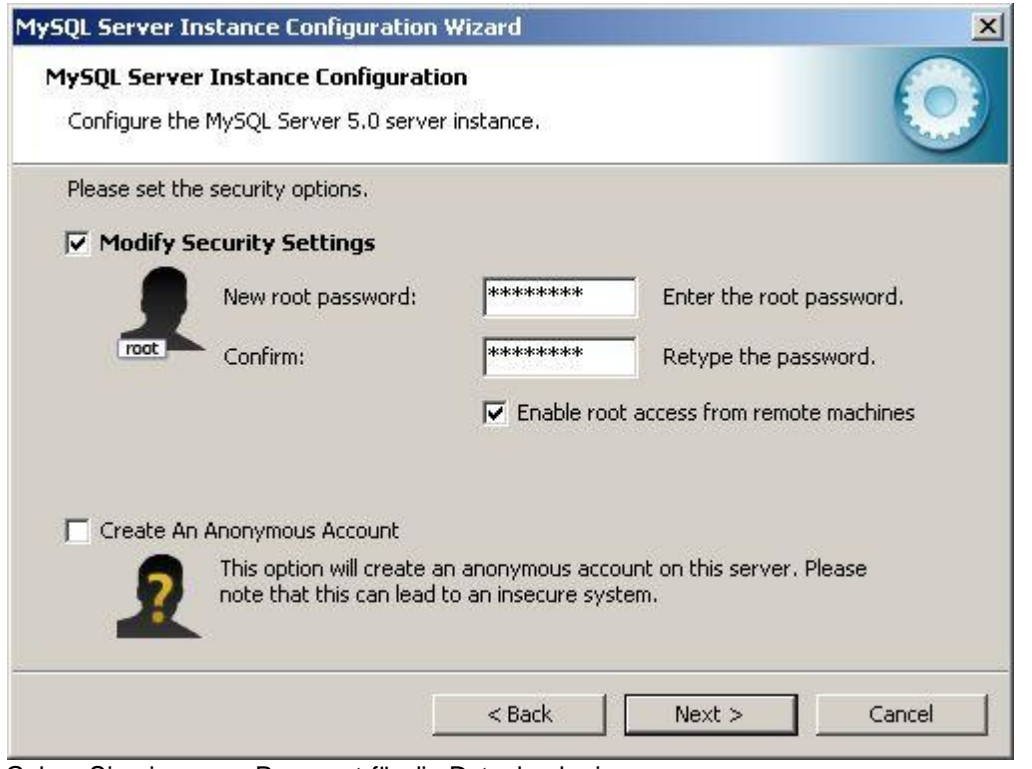

Geben Sie ein neues Passwort für die Datenbank ein.

#### **Wichtig:**

#### **Notieren** Sie sich diese **Passwort**, Sie werden es **später wieder benötigen**!

Belassen Sie alle anderen Einstellungen wie vorgegeben und Klicken Sie auf *Weiter*.

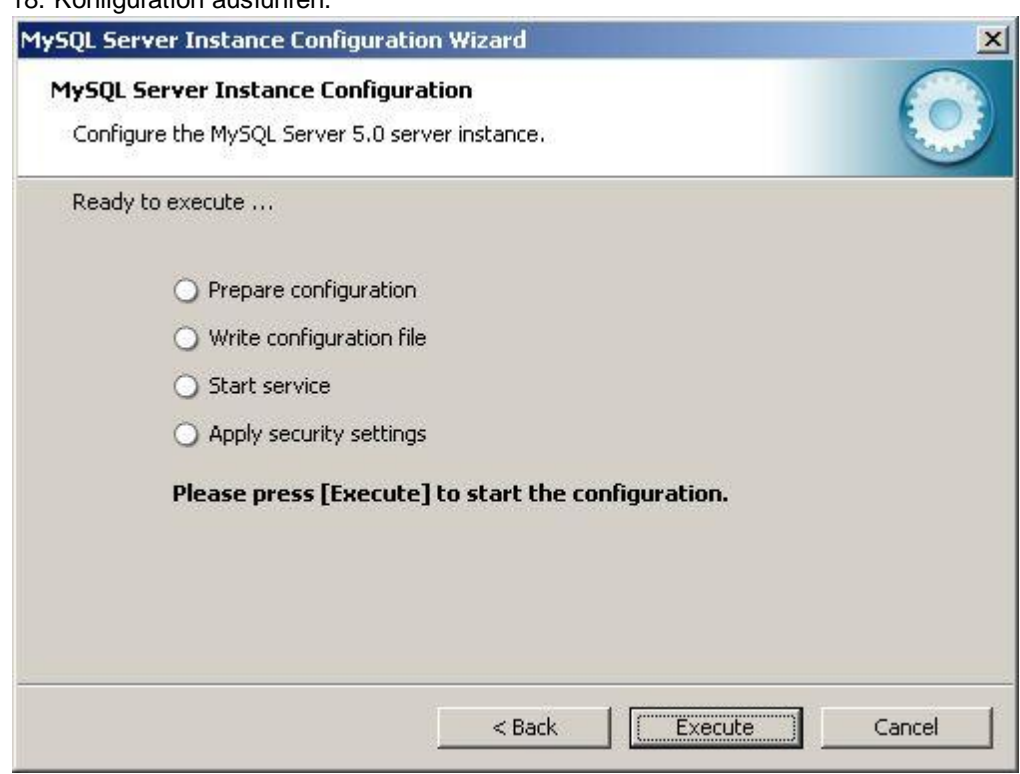

#### 18. Konfiguration ausführen.

Klicken Sie auf *Execute*.

19. Konfiguration Abgeschlossen.

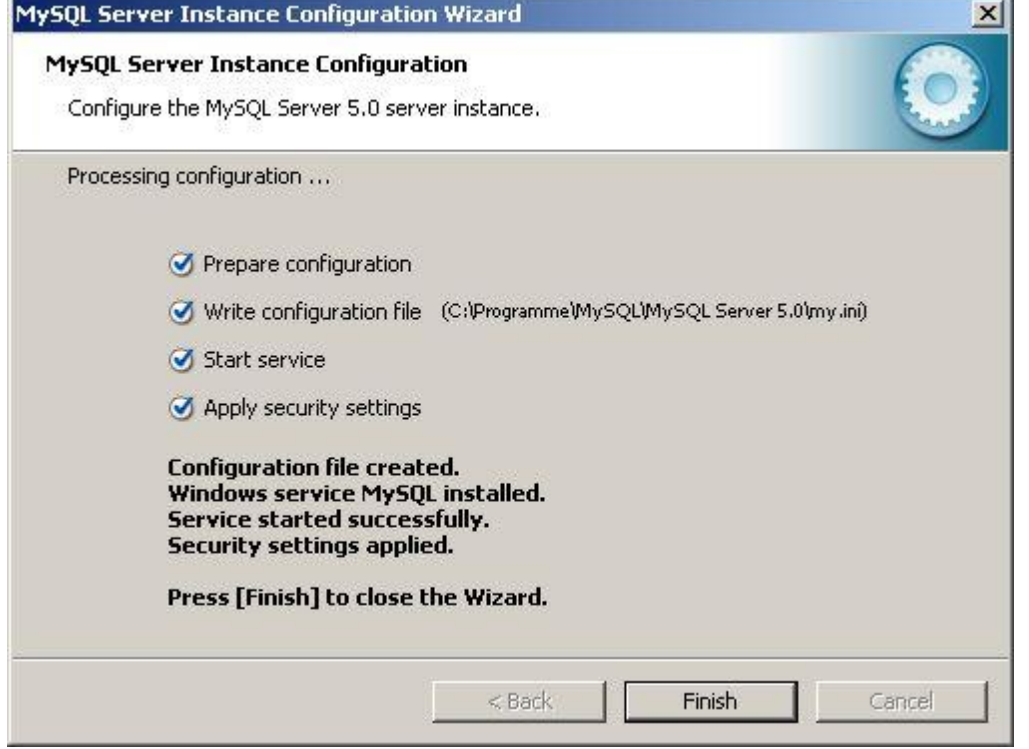

Der erste Teil der Installation und Konfiguration ist beendet. Klicken Sie auf *Finish* um das Konfigurationsprogramm zu schliessen.

#### **Hinweis:**

Wenn Sie hier eine Fehlermeldung erhalten, haben Sie vermutlich bei Schritt 14. den Strict-Mode nicht deaktiviert.

20. Downloaden und installieren Sie nun *MySQL Workbench* um die Datenbank zu konfigurieren ([http://](http://www.mysql.com/downloads/workbench) [www.mysql.com/downloads/workbench](http://www.mysql.com/downloads/workbench))

21. Starten Sie das soeben installierte Programm *MySQL Workbench*.

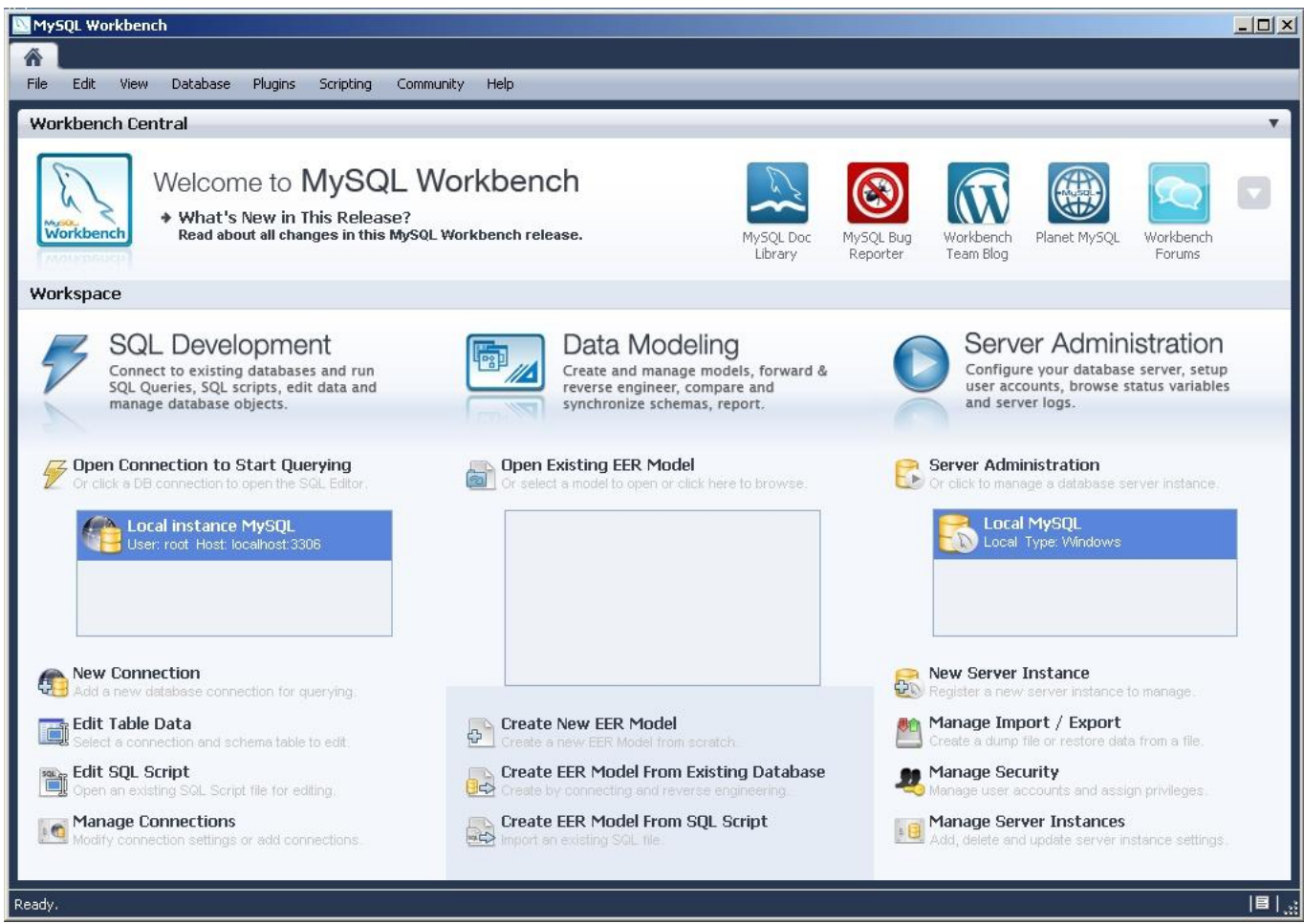

Das Programm kann über das Start-Menü von Windows unter *Programme* => *MySQL* gestartet werden.

22. Doppelklicken Sie auf der rechten Seite im Bereich Server Administration auf die Instanz "Local MySQL" um die Server Administration zu starten.

Falls ein *Benutzername* oder Passwort verlangt wird, geben Sie bei Benutzername "root" (ohne "") und bei *Passwort* das Passwort aus Schritt 17 ein.

23. Wechseln (klicken) Sie in das Menü *Options File* (links unter *CONFIGURATION*) und danach weiter auf den Reiter *Networking* (oben in der Mitte).

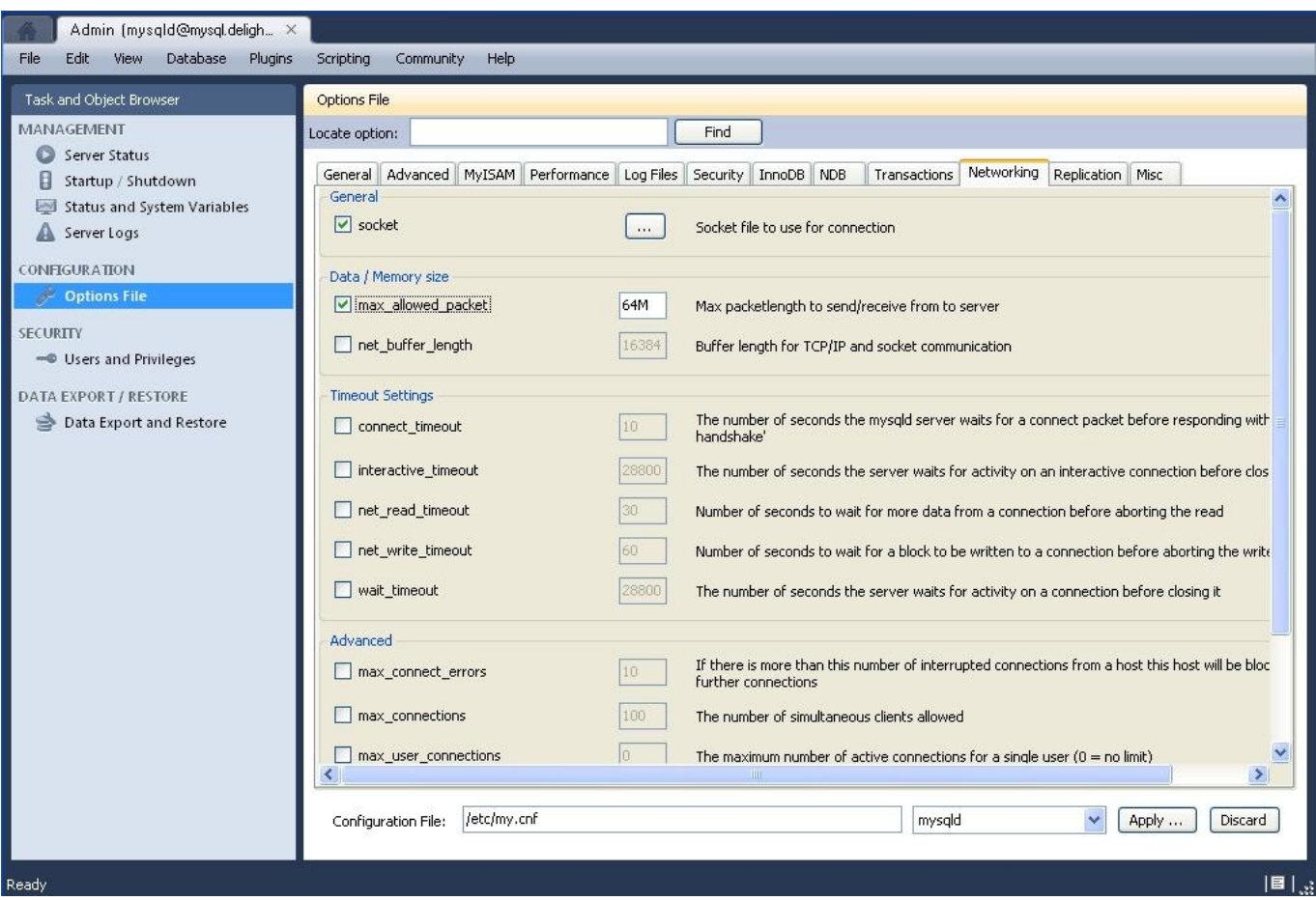

Setzen Sie den Hacken bei der Option *max\_allowed\_packet* und erhöhen Sie den Wert auf mindestens 64M.

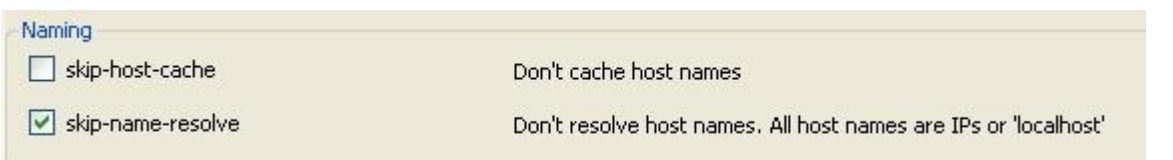

Falls Sie MySQL 5.5 installiert haben, müssen Sie zusätzlich einen Hacken bei der Option **skip-name-resolve** (weiter unten) setzen. Ansonsten kann es bei MySQL 5.5 zu Verbindungsproblemen mit der Datenbank kommen (Bug in MySQL Version 5.5.9 GA)

Klicken Sie danach auf *Apply* um die Einstellung zu speichern.

24. Wechseln (klicken) Sie in das Menü *Startup /Shutdown* (links unter *MANAGEMENT*) um den Datenbankserver neu zu starten.

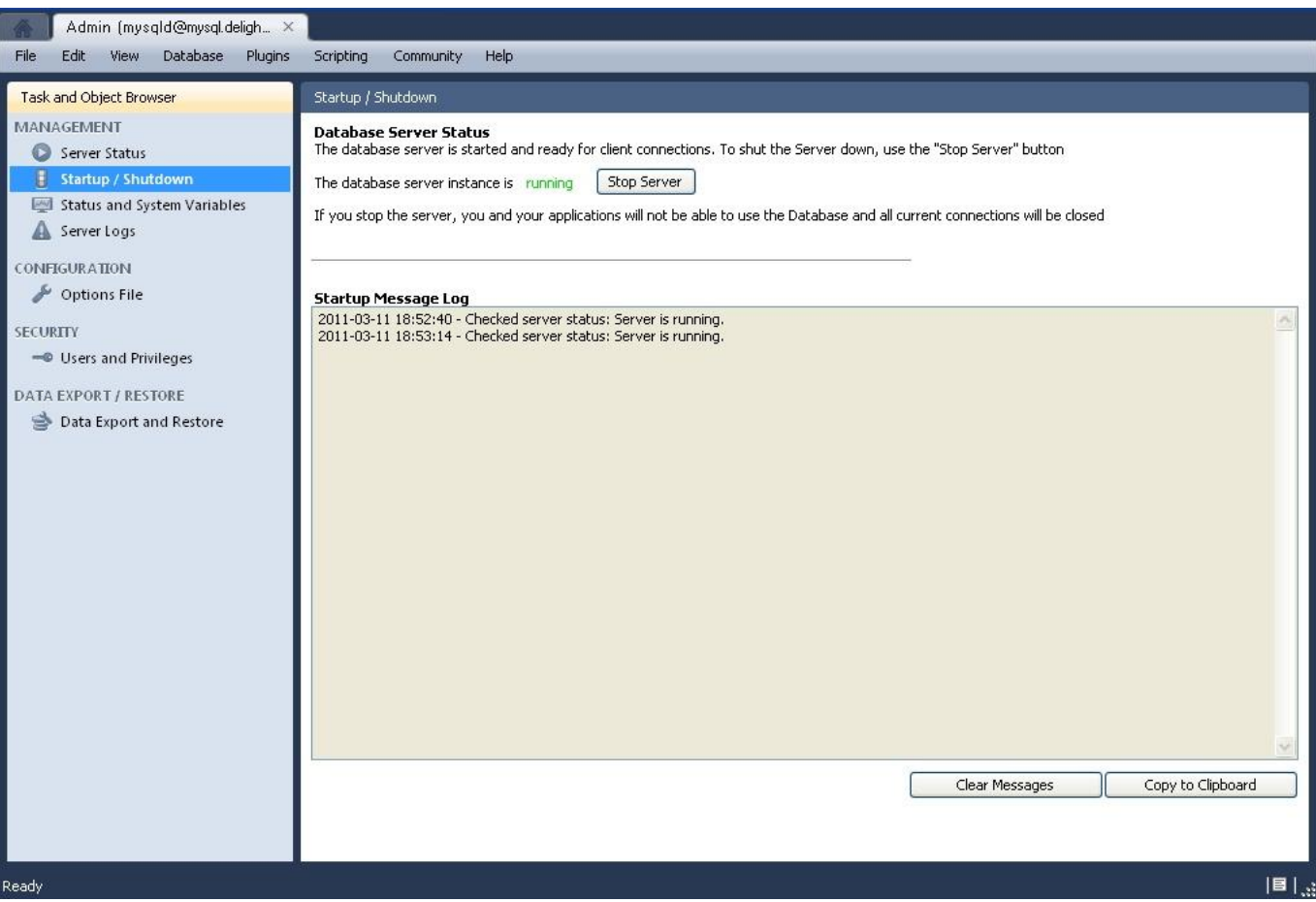

Klicken Sie auf die Schaltfläche *Stop Server* und warten Sie bis der Dienst beendet wurde. Klicken Sie anschliessen auf die Schaltfläche *Start Server* um den Dienst wieder zu starten.

Die Installation und Konfiguration des Datenbank-Servers ist abgeschlossen. Sie können nun das Programm auf die soeben installierte Datenbank umstellen.

Lesen Sie dazu bitte die Installations-Anleitung [Datenbank-Umstellung](#page-34-0).

#### <span id="page-24-0"></span>**3.2 Installation MSSQL-Express 2005**

Installationsanleitung für MSSQL Express 2005

- 1. Downloaden Sie den MSSQL Express-Server [\(www.microsoft.com/downloads\)](http://www.microsoft.com/downloads/details.aspx?displaylang=de&FamilyID=220549B5-0B07-4448-8848-DCC397514B41)
- 2. Starten Sie das Installations-Programm (SQLEXPR\_GER.EXE)

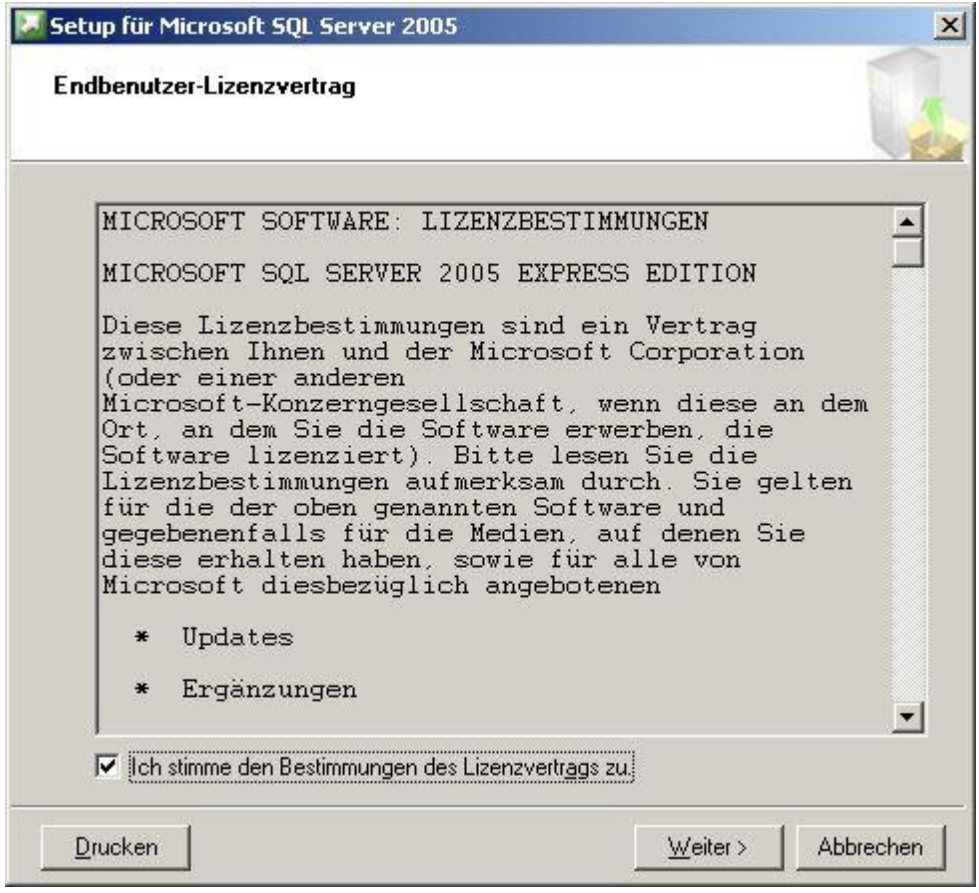

3. Installationsvoraussetzungen

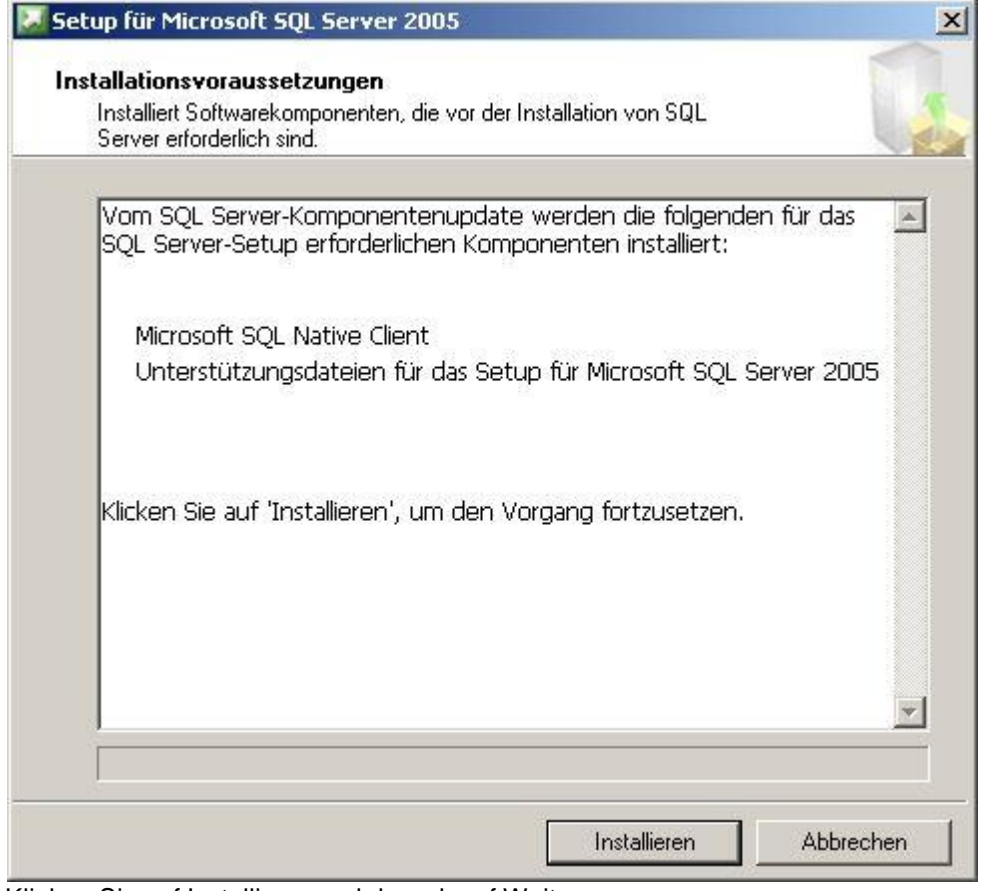

Klicken Sie auf Installieren und danach auf Weiter.

4. Start des eigentlichen Installations-Programms

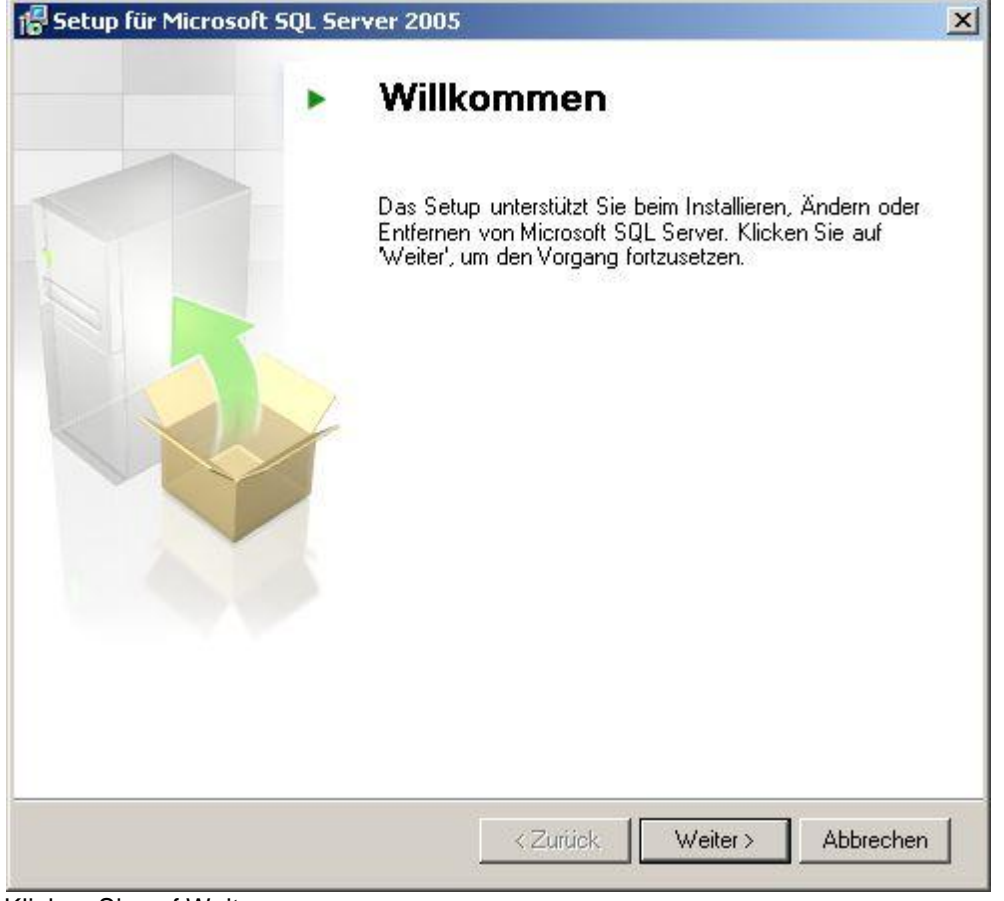

Klicken Sie auf Weiter.

5. Systemprüfung

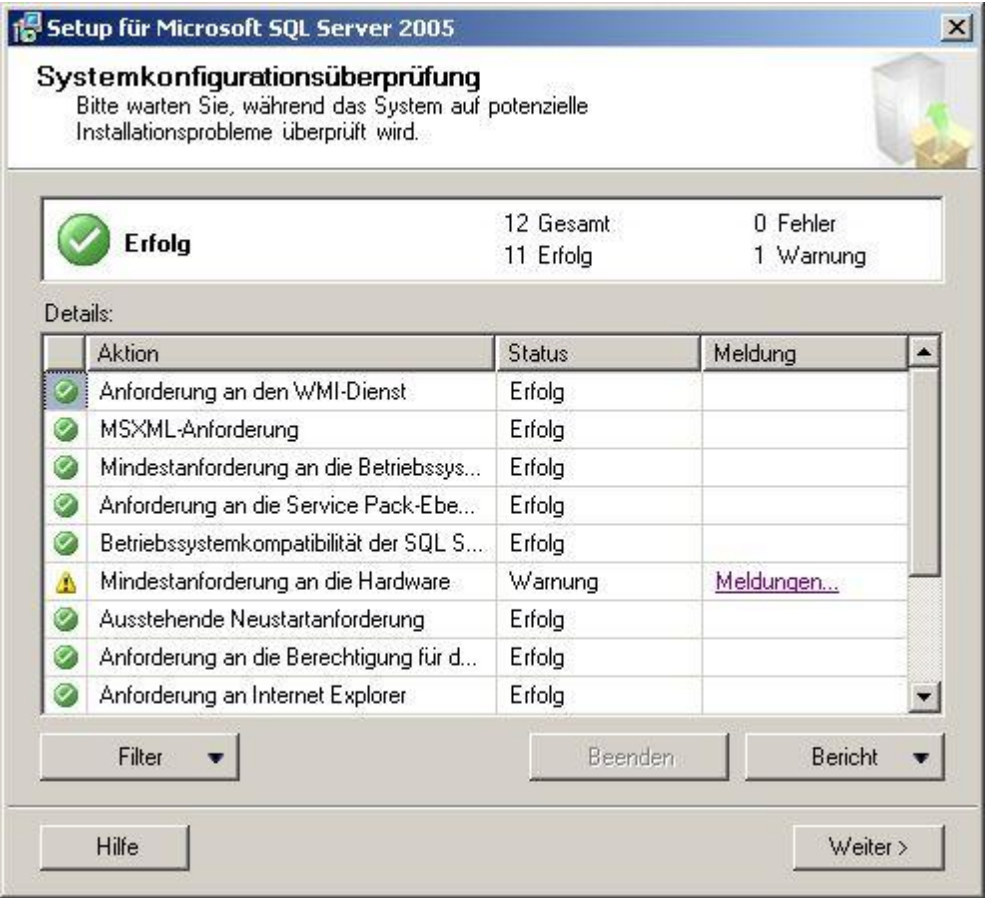

Klicken Sie auf Weiter wenn keine Fehler gefunden wurden. Andernfalls müssen Sie zuerst die genannten Fehler beheben.

#### 6. Registrierung

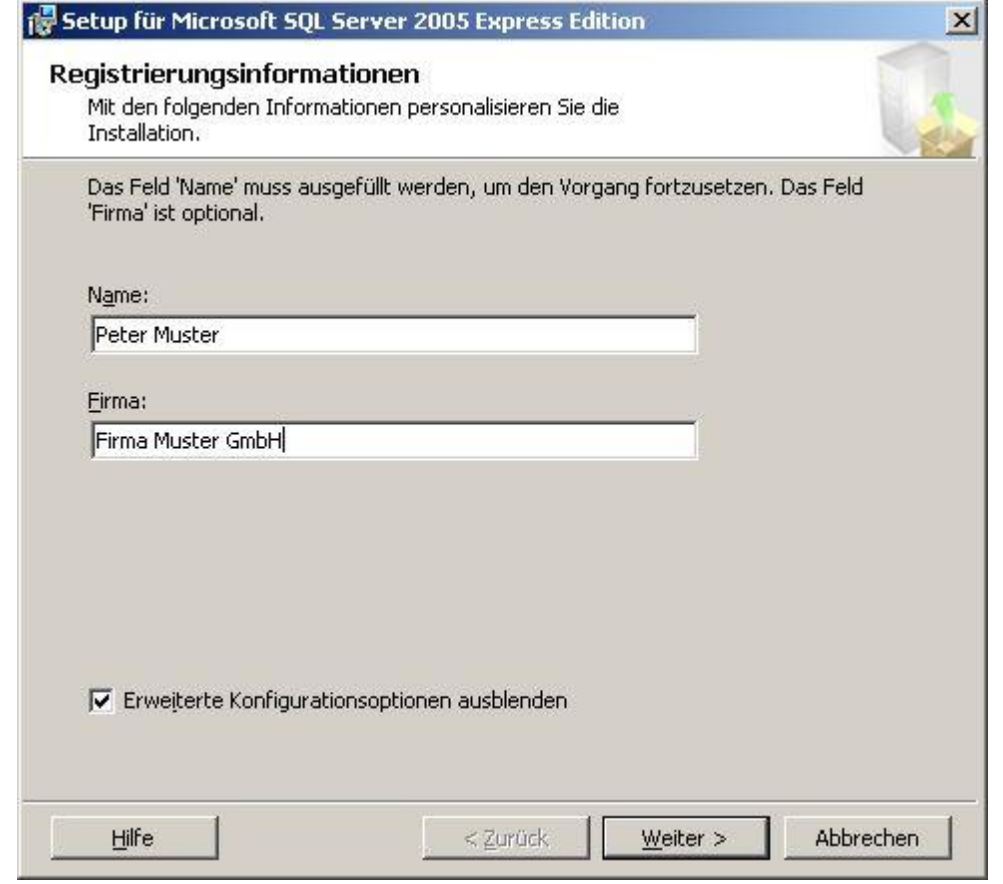

Klicken Sie auf Weiter.

#### 7. Komponenten

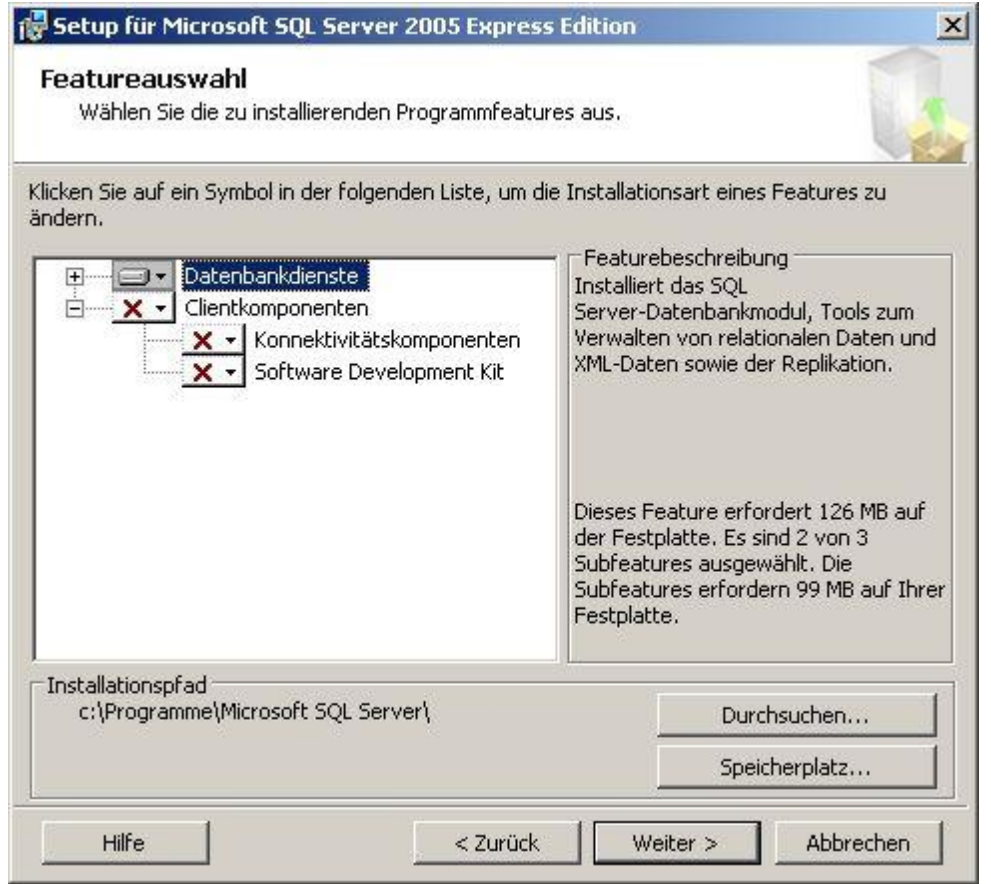

Klicken Sie auf Weiter.

#### 8. Authentifizierungsmodus

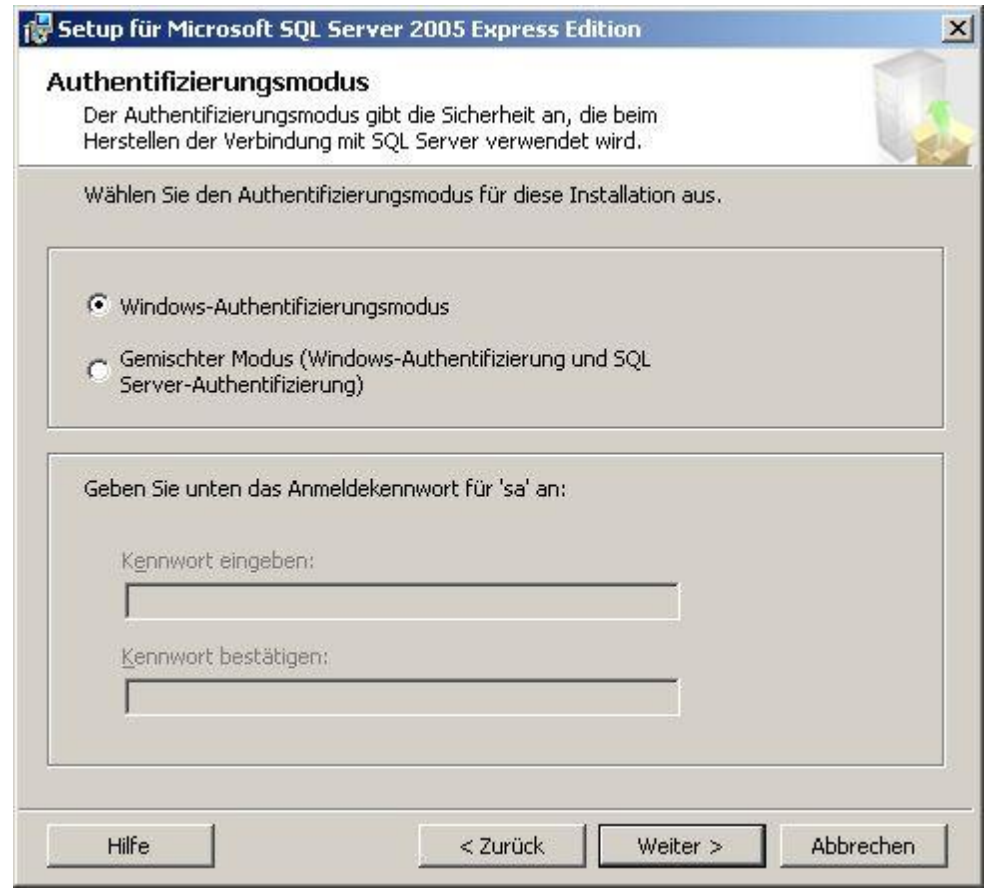

Klicken Sie auf Weiter.

#### 9. Fehlerberichterstattung

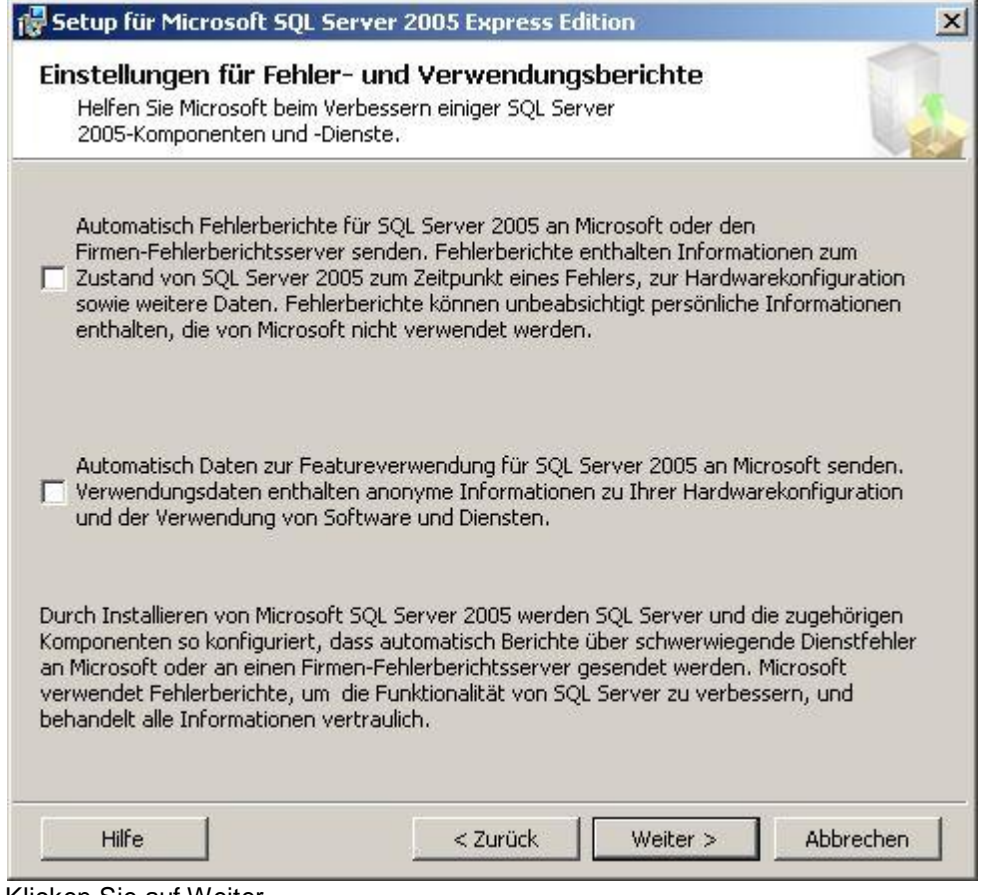

Klicken Sie auf Weiter.

10. Installationsbereit

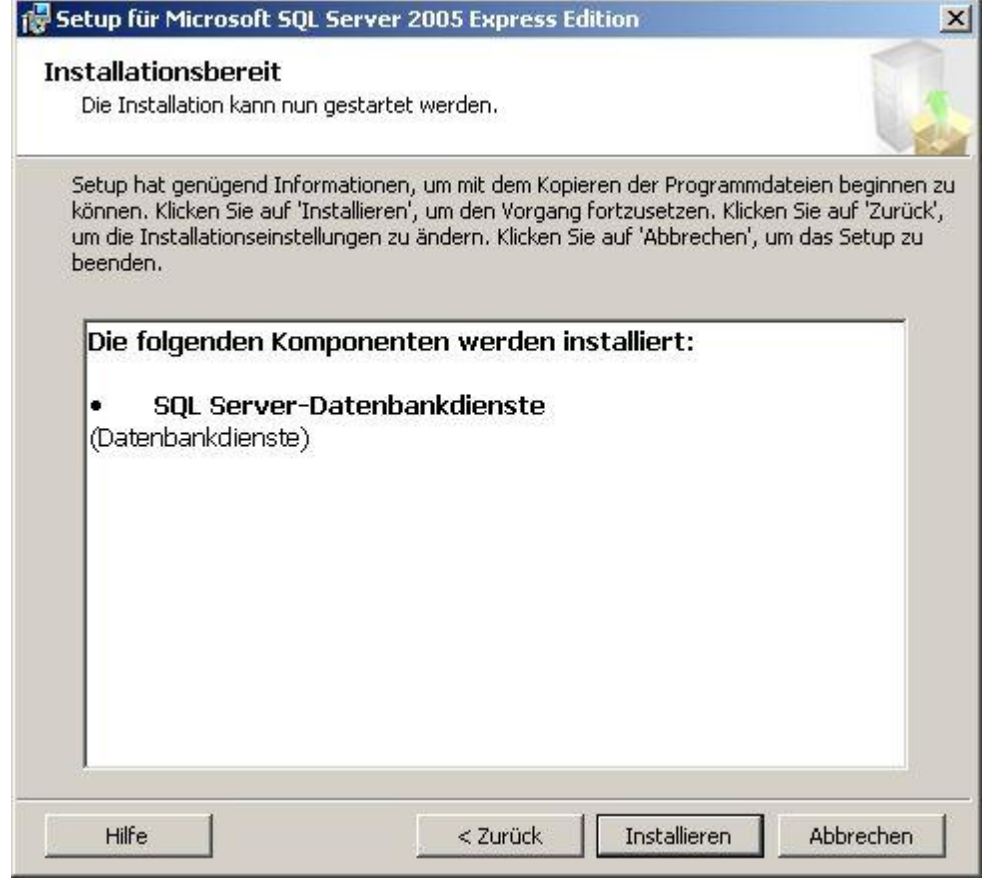

Klicken Sie auf Installieren.

#### 11. Installation läuft

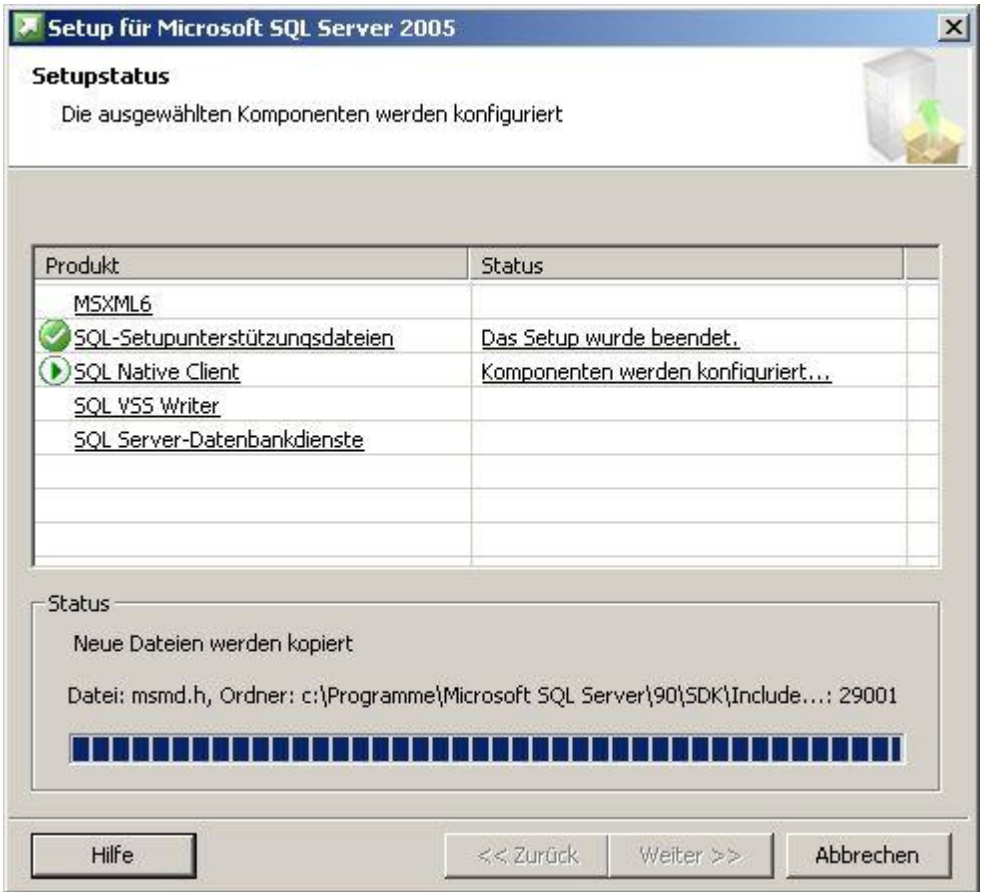

Klicken Sie auf Weiter und danach auf Fertigstellen wenn alle Produkte installiert wurden.

Die Installation und Konfiguration des Datenbank-Servers ist abgeschlossen. Sie können nun das Programm auf die soeben installierte Datenbank umstellen.

Lesen Sie dazu bitte die Installations-Anleitung [Datenbank-Umstellung](#page-34-0).

#### <span id="page-34-0"></span>**3.3 Datenbank-Umstellung**

1. Installieren Sie den *delight base Datenbank Administrator* (Download [delightbaseDatenbankAdministrator.exe](http://www.delight.ch/download/245/delightbaseDatenbankAdministrator.exe))

2. Starten Sie den *delight base Datenbank Administrator*.

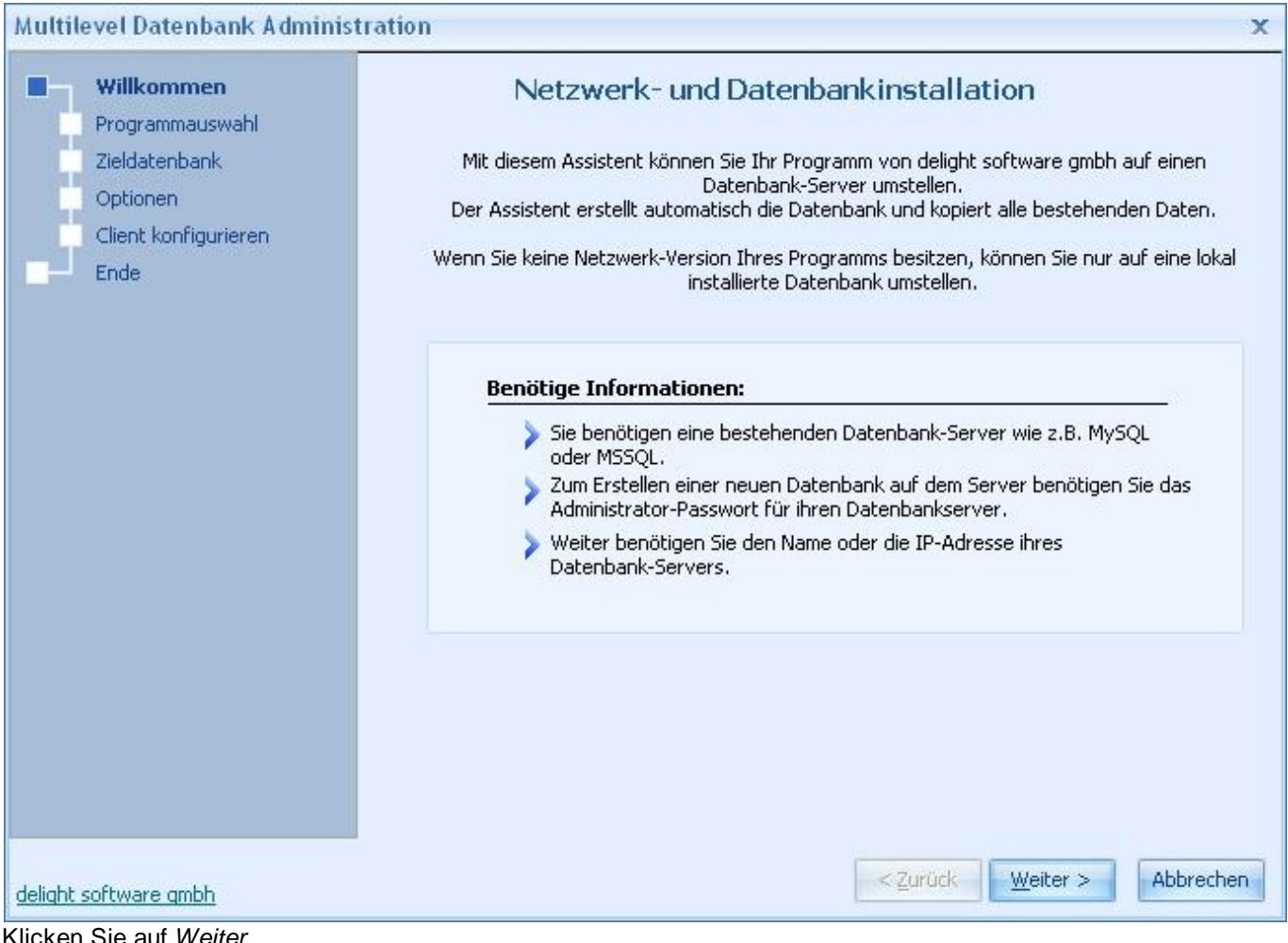

Klicken Sie auf *Weiter*

2. Wählen Sie das installierte Programm das auf die externe Datenbank umgestellt werden soll.

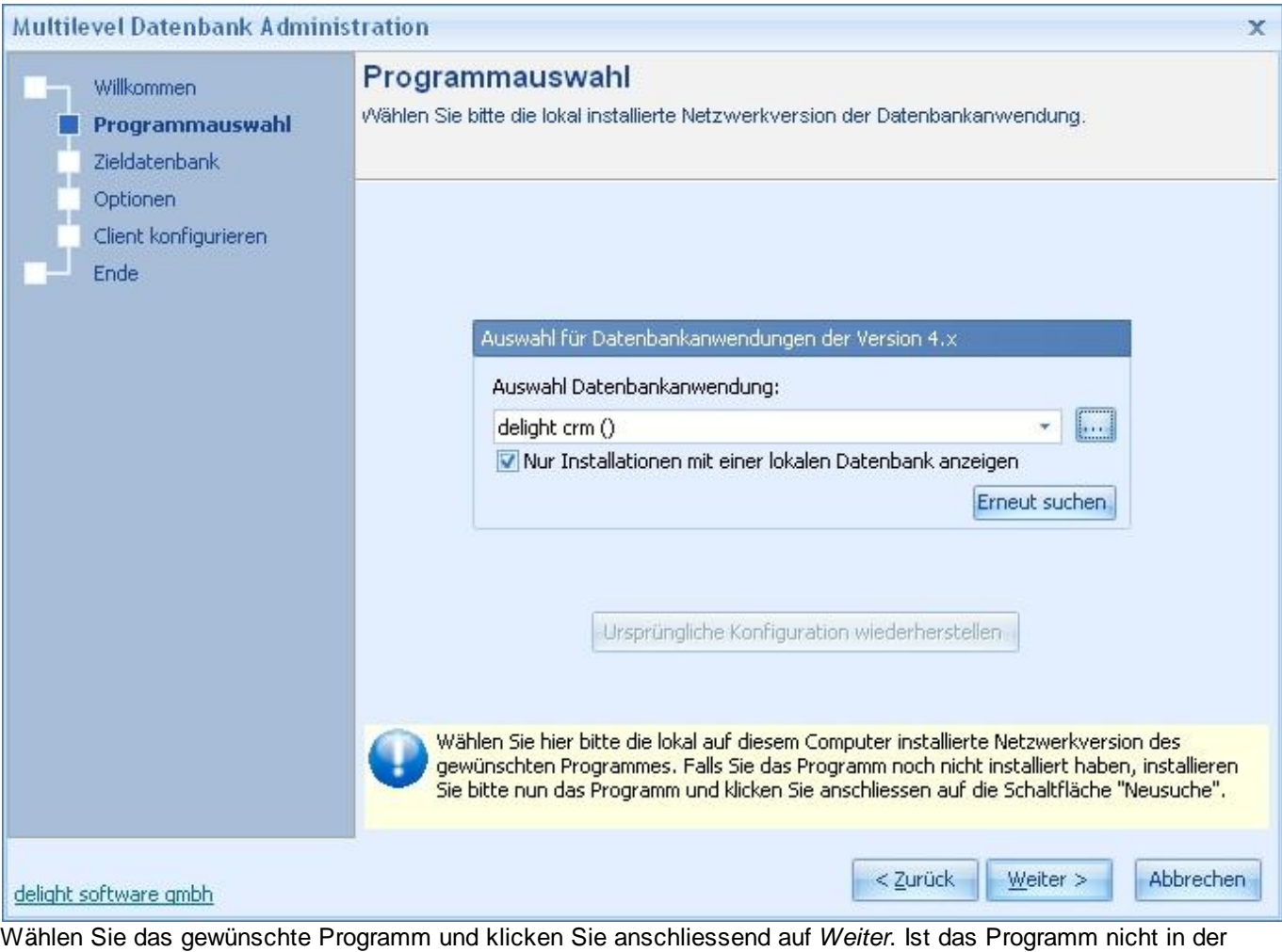

Liste aufgeführt,

kann das Installations-Verzeichnis über **ausgewählt werden**.

3. Wählen Sie die externe Datenbank.

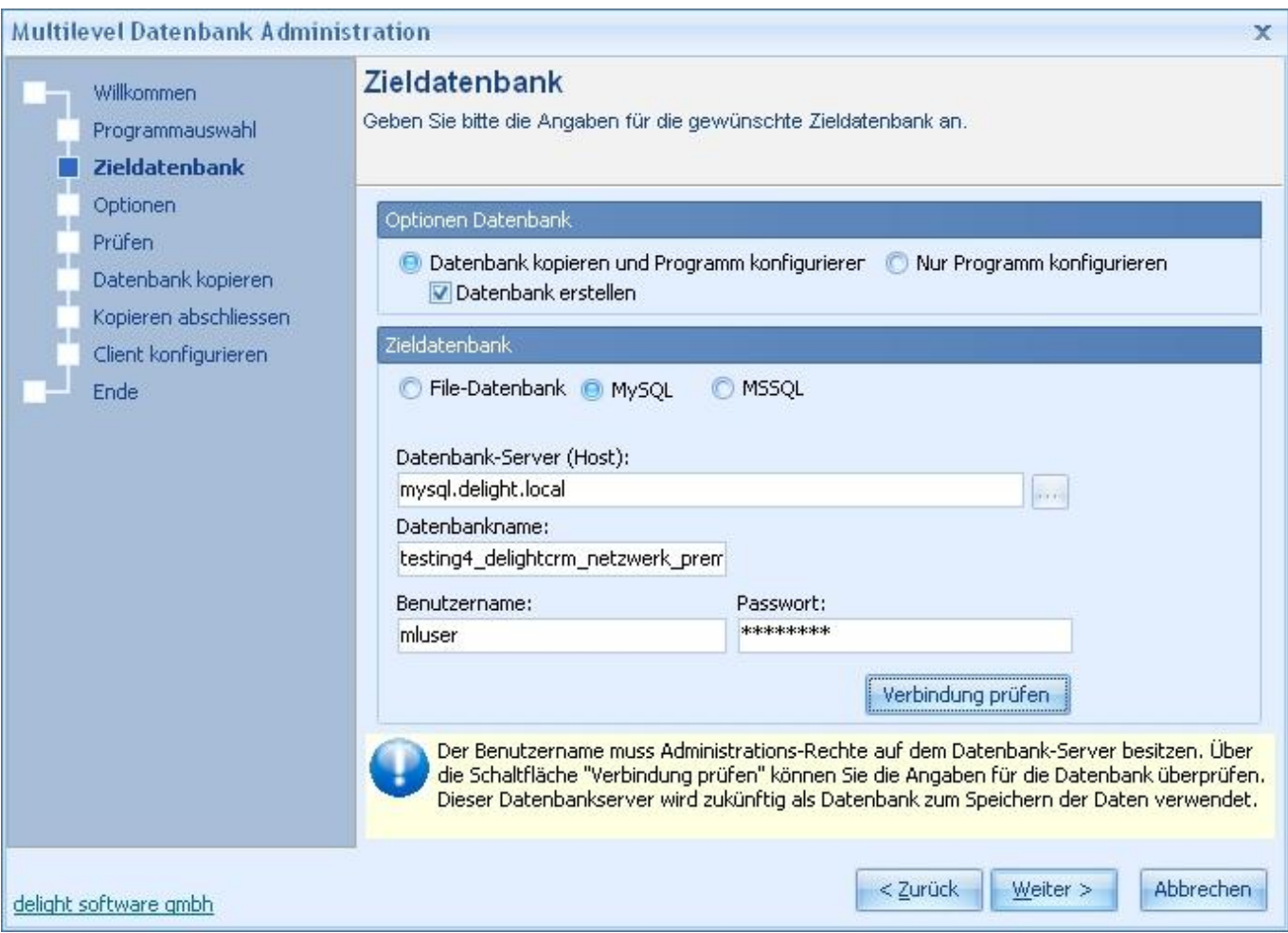

Wählen Sie unter *Zieldatenbank* den gewünschten Datenbanktyp.

#### **Netzwerk-Version:**

Geben Sie bei *Datenbank-Server* die IP-Adresse oder den Name des Server, auf dem die Datenbank läuft, ein.

#### **Einzelbenutzer-Version:**

Die Datenbank muss auf dem gleichen Computer wie das Programm installiert sein. Die Eingabe *Datenbank-Server* ist nicht

erforderlich. Falls Sie MSSQL [Express](#page-8-0) für die Einzelbenutzer-Version installieren, sollte Sie die Option *Windows NT Anmeldung*

*verwenden* einschalten. Wenn Sie [MySQL](#page-7-1) für die Einzelbenutzer-Version verwenden, wird automatisch "localhost" verwendet.

Geben Sie *Benutzername* und *Passwort* ein. Wenn Sie bei MSSQL die Option *Windows NT Anmeldung verwenden* einschalten,

sind Benutzername und Passwort nicht erforderlich. Wenn Sie MySQL anhand der Installations-Anleitung installiert haben, gebe Sie

bei *Benutzername* "root" und bei *Passwort* Ihr Passwort aus Schritt 17 ([Installation](#page-11-1) MySQL 5.0) ein.

Der Name der Datenbank im Eingabefeld *Datenbankname* muss in den meisten Fällen nicht geändert werden (nur für Experten zu empfehlen).

Wählen Sie unter *Optionen Datenbank* die Einstellung *Datenbank kopieren und Programm konfigurieren*. Die Einstellung *Nur Programm*

*konfigurieren* sollten Sie nur verwenden, wenn Sie die Datenbank bereits erstellt und eingerichtet haben (nur für Experten zu empfehlen).

Stellen Sie sicher, dass die Option *Datenbank erstellen* markiert ist.

Klicken Sie anschliessend auf **Verbindung prüfen** um zu prüfen, ob die Verbindung zur Datenbank hergestellt werden kann. Sollte die

Verbindung nicht hergestellt werden können, müssen Sie den Datenbank-Server prüfen.

Klappt die Verbindung, klicken Sie bitte auf *Weiter*.

#### 4. Weitere Optionen für die Dokumenten-Verwaltung.

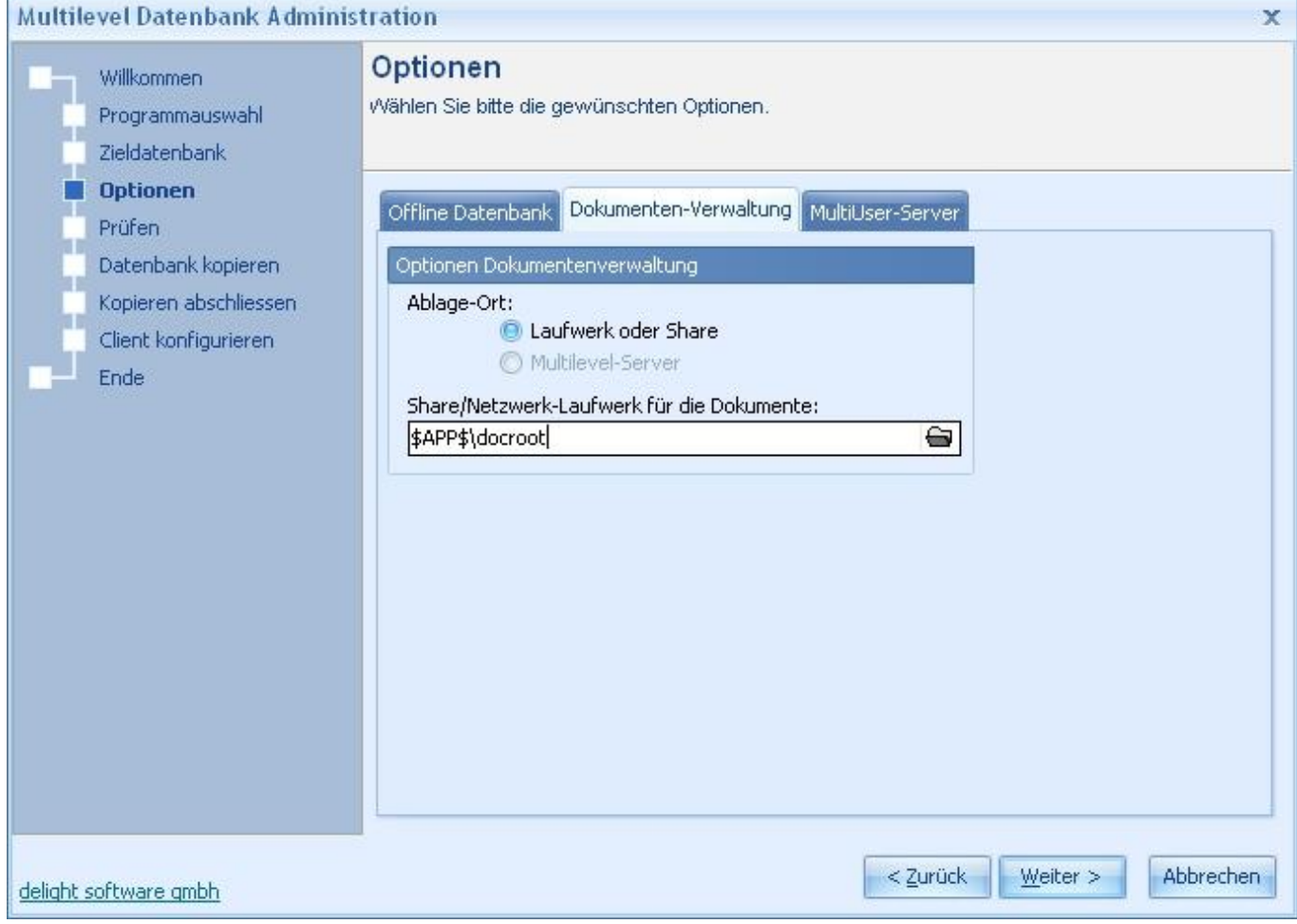

Diese Einstellungen müssen Sie nur beachten, wenn Sie ein Programm mit integrierter Dokumenten-Verwaltung in der Netzwerk-Version umstellen (z.B. delight crm, delight insurance, delight erp, delight therapy u.s.w.).

Ansonsten können Sie diesen Schritt mit *Weiter* überspringen.

Damit die Dokumenten-Verwaltung ihre Dokumente in der Netzwerk-Version zentral auf einem Server ablegen kann, wird ein zentrales

Laufwerk (Freigabe) auf einem Server benötigt. Geben Sie hier den kompletten Pfad (der von jedem Computer erreicht werden kann) ein.

#### **Hinweis:**

UNC-Pfade sind erlaubt. Stellen Sie sicher, dass jeder Benutzer Schreib- und Leserechte auf dieses Verzeichnis hat.

Die Dateien werden komprimiert und verschlüsselt in diesem Verzeichnis abgelegt.

Klicken Sie auf *Weiter*.

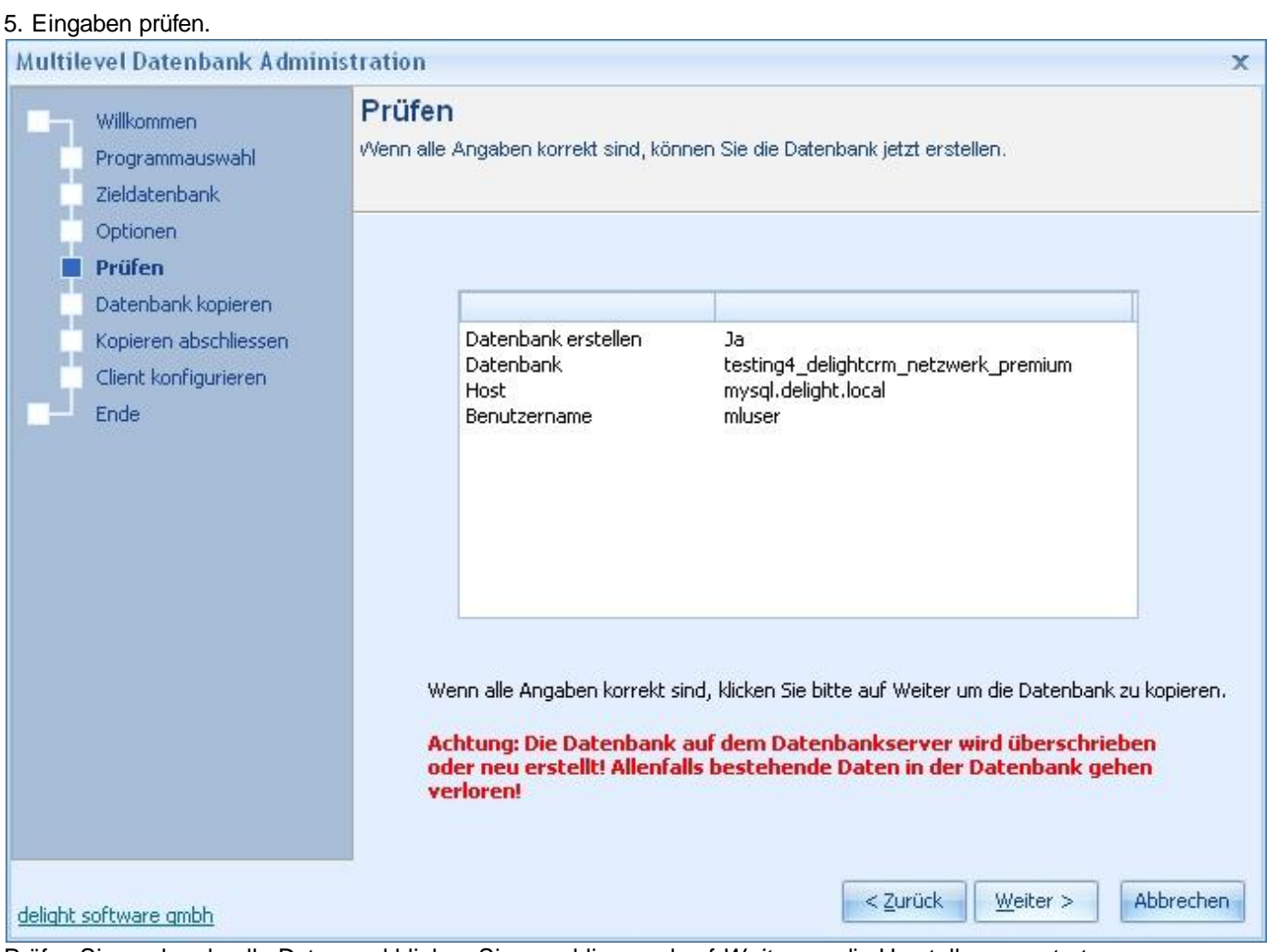

Prüfen Sie nochmals alle Daten und klicken Sie anschliessend auf *Weiter* um die Umstellung zu starten.

6. Umstellung läuft.

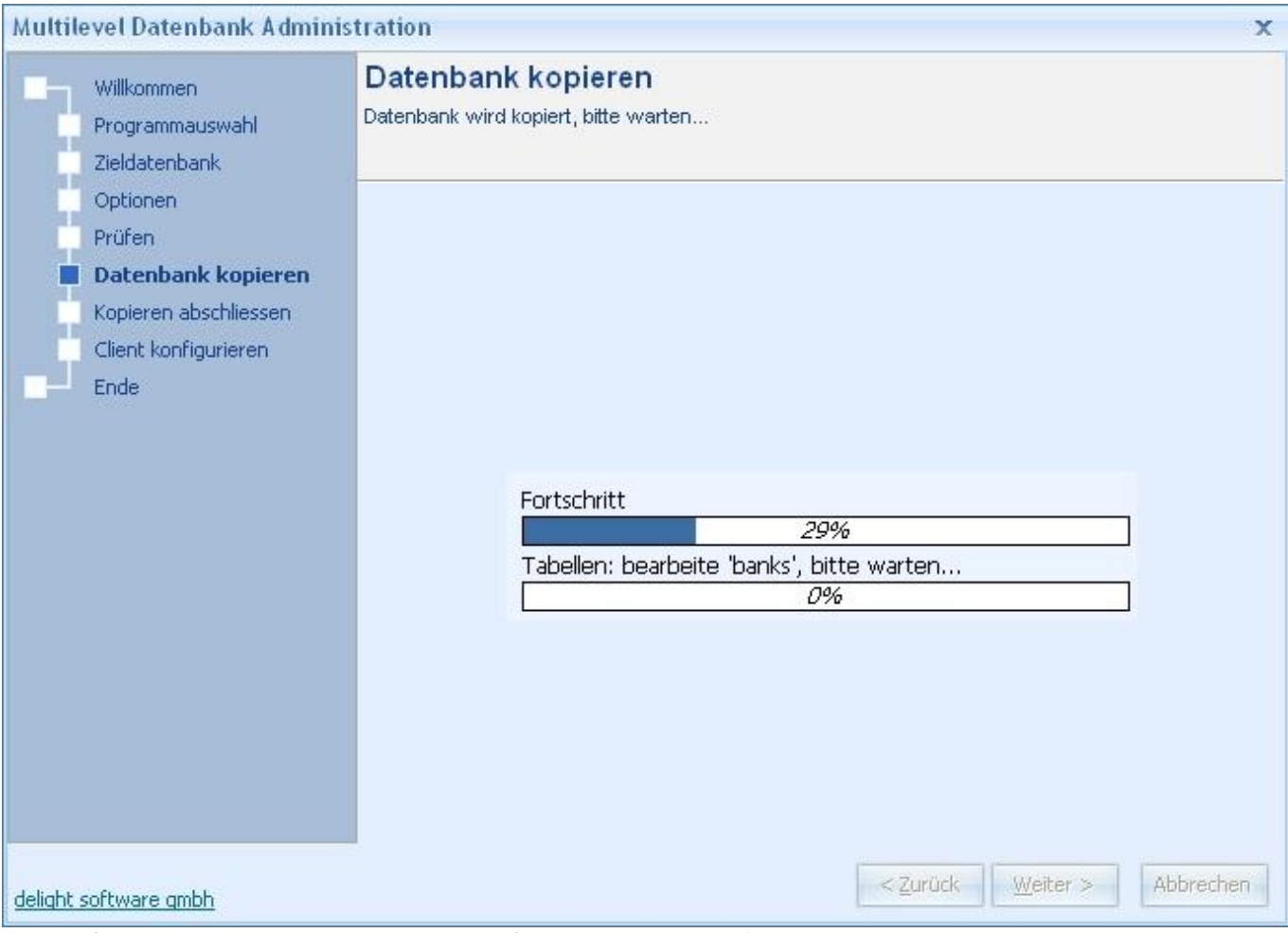

*(warten Sie bis alle Daten auf den Datenbank-Server kopiert wurden)*

7. Konfiguration abschliessen.

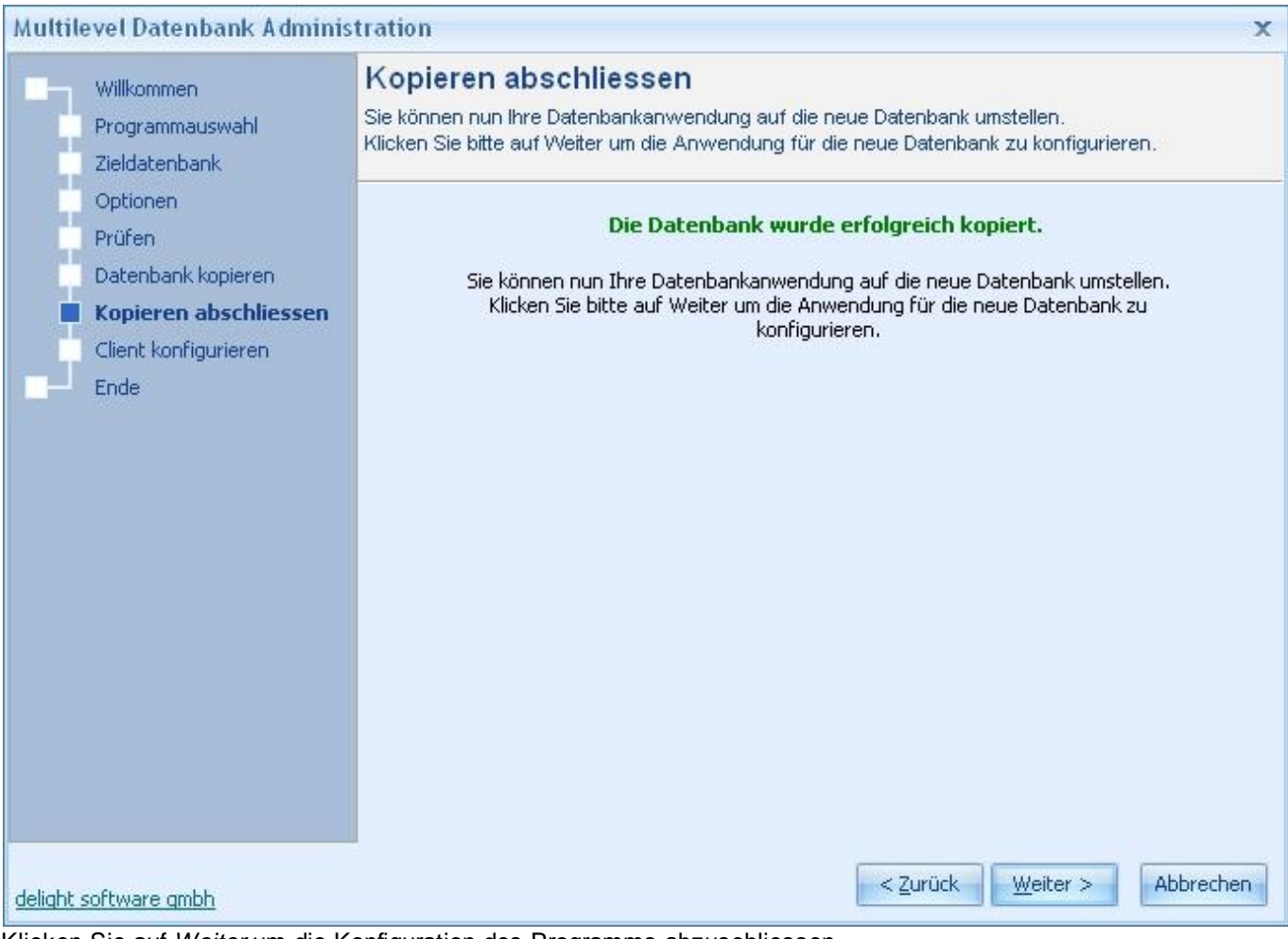

Klicken Sie auf *Weiter* um die Konfiguration des Programms abzuschliessen.

8. Verknüpfungen

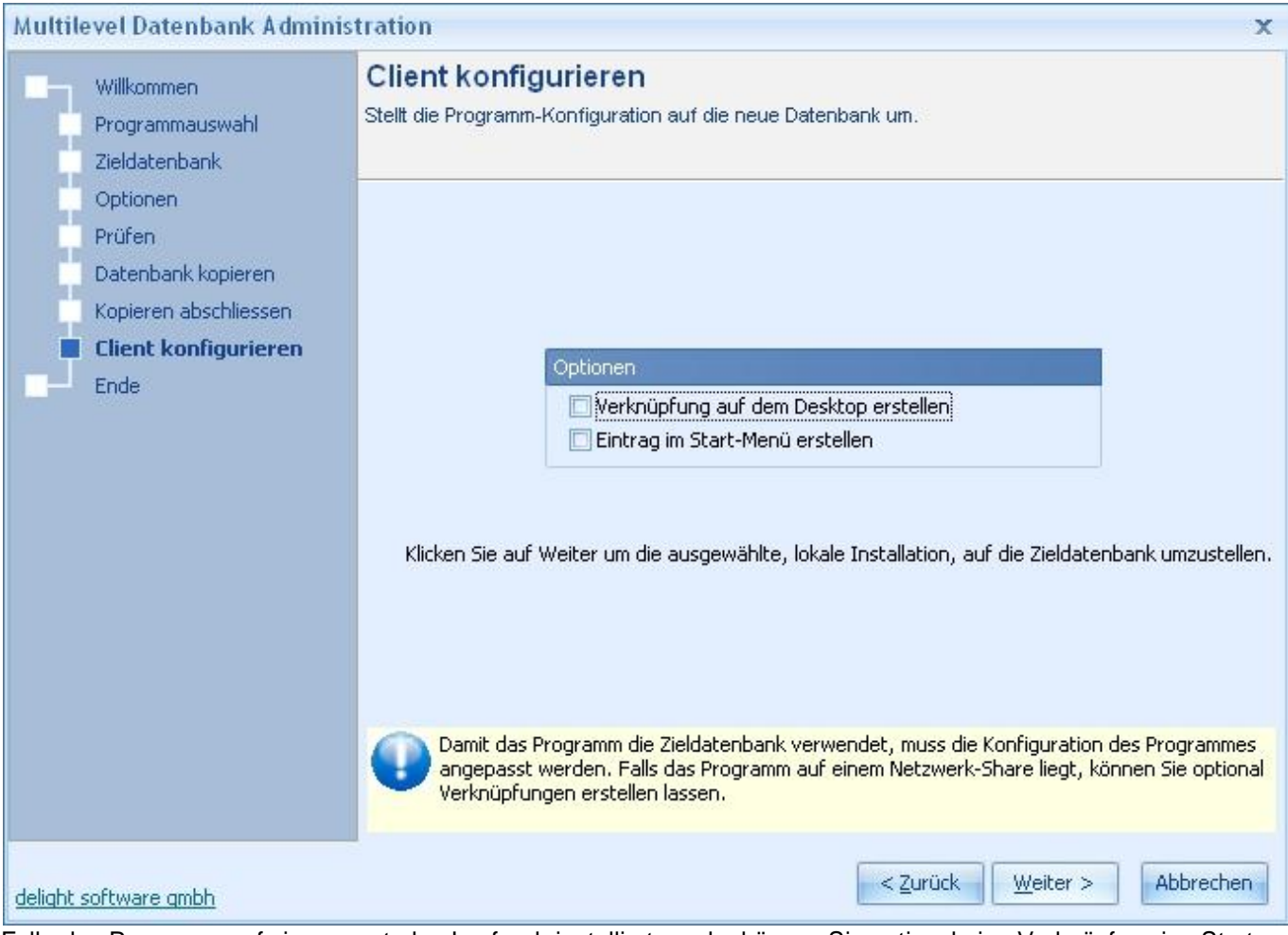

Falls das Programm auf einem zentralen Laufwerk installiert wurde, können Sie optional eine Verknüpfung ins Start-Menü oder

auf den Desktop erstellen lassen. Klicken Sie auf *Weiter*.

9. Beendet

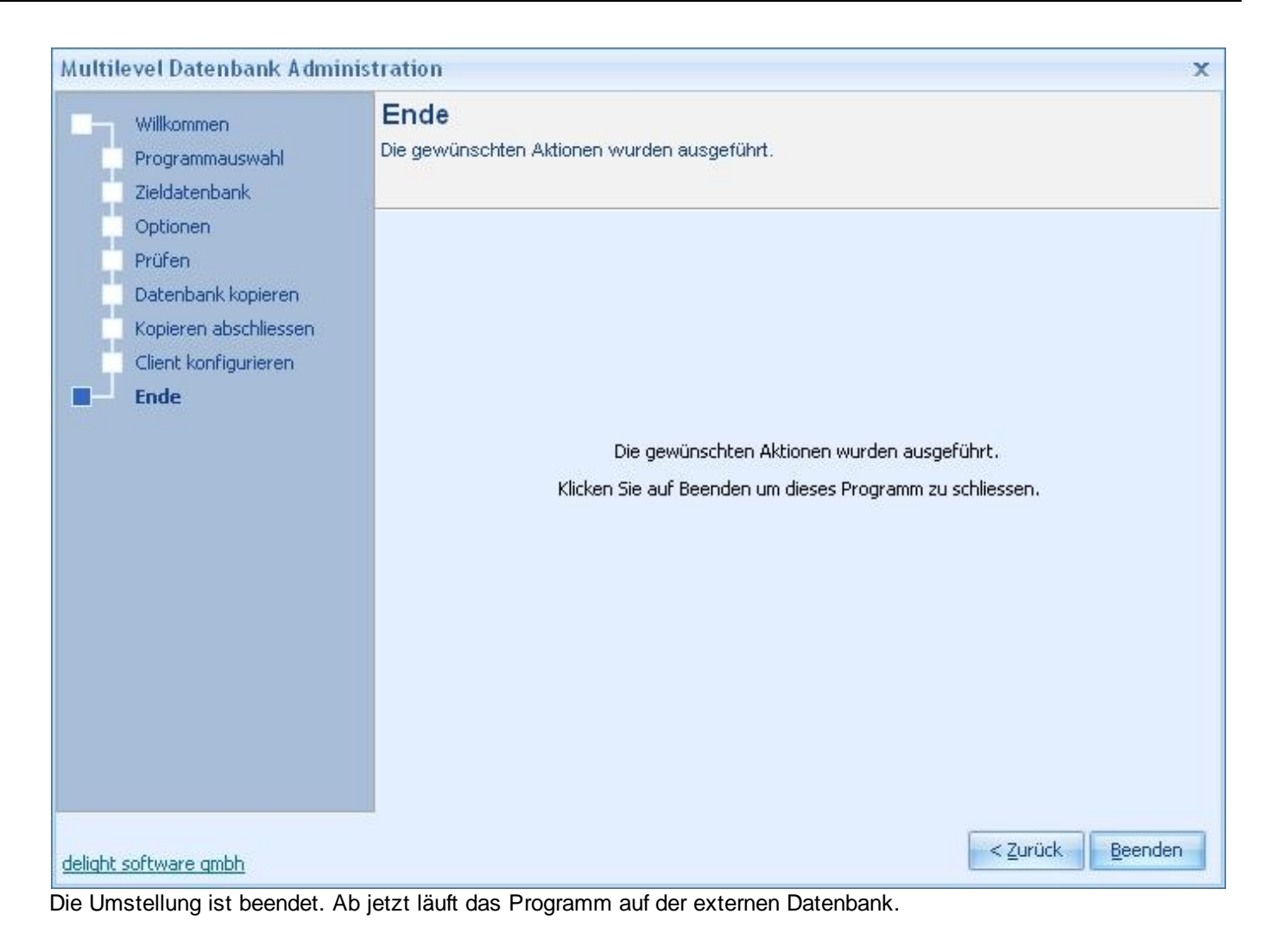

# **Index**

**- Z -**

zentralen 5

# **- B -**

Benutzer 3

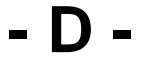

Daten 3 Datenbank 3 Datenbanken 5 Datenbanktest 3

### **- E -**

Einzelbenutzer 5 Express 5 externe 3, 5

## **- G -**

Geschwindigkeit 3 Geschwindigkeitstest 3

## **- I -**

Installation 3 Installationsanleitungen 3 integrierte 3

## **- M -**

MSSQL 5 MySQL 5

## **- N -**

Netzwerk 5

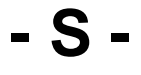

Server 5

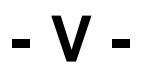

Version 5